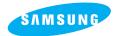

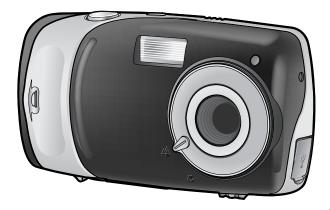

# Digimax A502

### **User's Manual**

Thank you for buying a Samsung Camera.

This manual will guide you through using the camera, including capturing images, downloading images and using the software applications.

Please read this manual carefully before using your new camera.

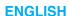

# Instructions

Use this camera in the following order

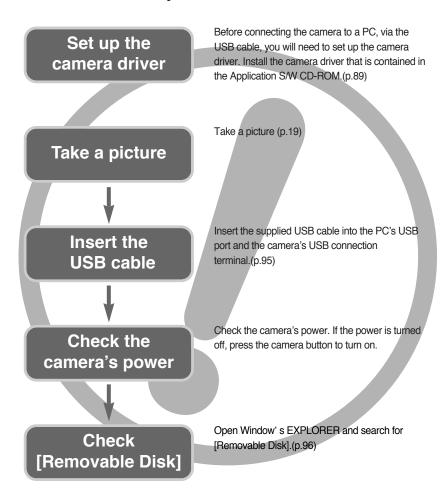

• If you use a card reader to copy the images on the memory card to your PC, the images could be damaged. When transferring the images taken with the camera to your PC, be sure to use the supplied USB cable to connect the camera to your PC. Please note that the manufacturer holds no responsibility for loss or damage of images on the memory card due to the use of a card reader.

# Contents

| READY                                              | ■ Normal focus mode ······22                               |  |  |  |
|----------------------------------------------------|------------------------------------------------------------|--|--|--|
| ILLADI                                             | ■ Macro focus mode ······22                                |  |  |  |
| ● Getting to know your camera5                     | <ul> <li>Things to watch out for when</li> </ul>           |  |  |  |
| • About the icons ······5                          | taking pictures22                                          |  |  |  |
| ● Danger6                                          | <ul> <li>Using the camera buttons to adjust the</li> </ul> |  |  |  |
| ● Warning6                                         | camera23                                                   |  |  |  |
| ● Caution7                                         | ■ POWER button23                                           |  |  |  |
| ● An FCC warning ······7                           | ■ SHUTTER button23                                         |  |  |  |
| ● System chart8                                    | ● ZOOM W/T button24                                        |  |  |  |
| ● Identification of features ······10              | Voice memo/ UP button25                                    |  |  |  |
| ■ Front & Top10                                    | ● Down button25                                            |  |  |  |
| ■ Back & Bottom10                                  | ● Flash/ Left button26                                     |  |  |  |
| ■ Side/ 5-function button11                        | Self-timer/ Right button28                                 |  |  |  |
| ■ Mode button11                                    | ● MENU/ OK button29                                        |  |  |  |
| <ul> <li>Instructions on how to use the</li> </ul> | • +/- button30                                             |  |  |  |
| power source13                                     | ● LCD button33                                             |  |  |  |
| ■ Using the batteries13                            | <ul> <li>Using the LCD monitor to adjust the</li> </ul>    |  |  |  |
| ● Connecting to a Power Source ······14            | camera settings34                                          |  |  |  |
| ■ Using the batteries14                            | ● How to use the menu ······36                             |  |  |  |
| <ul> <li>Instructions on how to use the</li> </ul> | ■ Mode36                                                   |  |  |  |
| memory card15                                      | ■ Size37                                                   |  |  |  |
| ■ Maintenance of the memory card ······15          | ■ Quality38                                                |  |  |  |
| ■ Preserving the memory card data15                | ■ Metering39                                               |  |  |  |
| ● Inserting the memory card ······17               | ■ Continuous shot ······40                                 |  |  |  |
| ● Removing the memory card17                       | ■ Effect40                                                 |  |  |  |
|                                                    | ■ Photo Frame41                                            |  |  |  |
| RECORDING                                          | ■ Sharpness42                                              |  |  |  |
|                                                    | ■ Save/ Load the camera configuration                      |  |  |  |
| ● LCD monitor indicator ······18                   | (MYSET)43                                                  |  |  |  |
| • Starting the recording mode ·····19              |                                                            |  |  |  |
| ■ Taking a still image19                           | PLAY                                                       |  |  |  |
| ■ Recording a Movie clip20                         |                                                            |  |  |  |
| ■ Using Successive Recording20                     | ■ LCD monitor indicator ······44                           |  |  |  |
| ■ How to use the VOICE RECORDING                   | ● Starting play mode45                                     |  |  |  |
| mode21                                             | ■ Playing back a still image ······45                      |  |  |  |
| ■ Pausing while recording a                        | ■ Playing back a movie clip46                              |  |  |  |
| voice recording21                                  | ■ Playing back a recorded voice ······46                   |  |  |  |

# **Contents**

| <ul> <li>Using the camera buttons to adjust the</li> </ul>      | ● Imprinting the recording date ······74    |
|-----------------------------------------------------------------|---------------------------------------------|
| camera47                                                        | ● Beep75                                    |
| ● Thumbnail/ Enlargement button ······47                        | Selecting an External Device (USB)75        |
| Voice memo/ Up button ·····48                                   | Quick view76                                |
| ● Play & Pause/ Down button ······49                            | ● Initialization(RESET ALL) ······76        |
| ● LEFT/ RIGHT/ MENU/ OK button50                                | Setting up the MYCAM menu77                 |
| ● LCD button50                                                  | ■ Start up image ·······77                  |
| ● Delete button51                                               | ■ Start up sound78                          |
| <ul> <li>Setting up the play back function using the</li> </ul> | • Important notes79                         |
| LCD monitor52                                                   | Warning indicator8                          |
| • Starting the slide show55                                     | Before contacting a service centre82        |
| Rotating an image56                                             | Specifications85                            |
| ● Resize57                                                      |                                             |
| Protecting images58                                             | SOFTWARE                                    |
| ◆ Deleting all images ······59                                  |                                             |
| ● DPOF59                                                        | Software Notes87                            |
| ● DPOF : STANDARD60                                             | System Requirements                         |
| ● DPOF : INDEX60                                                | About the software88                        |
| ● DPOF : PRINT SIZE61                                           | Setting up the application software89       |
| • DPOF : CANCEL61                                               | Starting PC mode99                          |
| ● COPY TO CARD62                                                | Removing the USB Driver for                 |
| • PictBridge63                                                  | Windows 98SE98                              |
| PictBridge : Picture Selection64                                | Removable Disk99                            |
| PictBridge : Printing65                                         | Removing the removable disk100              |
| PictBridge : Print Setting66                                    | Setting up the USB Driver for MAC ······10- |
| PictBridge : RESET67                                            | Using the USB Driver for MAC10-             |
|                                                                 | Digimax Viewer 2.1102                       |
| SETUP                                                           | Using PhotoImpression                       |
|                                                                 | ● FAQ104                                    |
| ● Setup menu68                                                  |                                             |
| ● File name69                                                   |                                             |
| ● Auto power off70                                              |                                             |
| ● Language71                                                    |                                             |
| • Formatting a memory card72                                    |                                             |
| • Setting up the Date ······73                                  |                                             |

• Setting up the Time ......73
• Date type .....74

# Getting to know your camera

Thank you for buying a Samsung Digital Camera.

- Prior to using this camera, please read the user manual thoroughly.
- When you require After Sales service, please bring the camera and the cause of the camera malfunction (such as Batteries, Memory card etc.) to the A/S centre.
- Please check that the camera is operating properly prior to when you intend to use it
   (e.g. for a trip or an important event) to avoid disappointment. Samsung camera takes no
   responsibility for any loss or damages that may result from camera malfunction.
- Keep the manual in a safe place.
- \* Microsoft, Windows and Windows logo are registered trademarks of Microsoft Corporation incorporated in the United States and/or other countries.
- \* All brand and product names appearing in this manual are registered trademarks of their respective companies.

#### About the icons

This manual contains instructions on using this camera that will help you to use this camera safely and correctly. This will help prevent danger and injury to others.

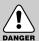

### **DANGER**

DANGER indicates an imminently hazardous situation which, if not avoided, will result in death or serious injury.

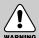

### WARNING

WARNING indicates a potentially hazardous situation, which, if not avoided, could result in death or serious injury.

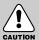

#### CAUTION

CAUTION indicates a potentially hazardous situation, which, if not avoided, may result in a minor or moderate injury.

# **Danger**

- Do not attempt to modify this camera in any way. This may result in fire, injury, electric shock or severe damage to you or your camera. Internal inspection, maintenance and repairs should be carried out by your dealer or Samsung Camera Service centre.
- Please do not use this product in close proximity to flammable or explosive gases, as this
  could increase the risk of explosion.
- Should any form of liquid or a foreign object enter the camera, do not use it. Switch off the camera, and then disconnect the power source.
  - You must contact your dealer or Samsung Camera Service centre.
  - Do not continue to use the camera as this may cause a fire or electric shock.
- Do not insert or drop metallic or inflammable foreign objects into the camera through access points e.g. the memory card slot and battery chamber.
- This may cause a fire or electric shock.
- Do not operate this camera with wet hands. This could pose a risk of electric shock.

# DANGER

## Warning

- Do not use the flash in close proximity to people or animals.
   Positioning the flash too close to your subject's eyes, may cause eyesight damage.
- When taking photographs, never point the lens of the camera directly into very strong light. This may result in permanent damage to your eyesight.
- For safety reasons keep this product and accessories out of reach of children or animals to prevent accidents e.g.:
  - Swallowing batteries or small camera accessories. If an accident should occur, please consult a doctor immediately.
  - There is the possibility of injury from the camera's moving parts.
- Batteries and camera may become hot during prolonged use and it may result in camera malfunction. Should this be the case, allow the camera to sit idle for a few minutes to allow it time to cool.
- Do not recharge non rechargeable batteries. This may cause an explosion.
- Do not leave this camera in places subject to extremely high temperatures, such as a sealed vehicle, direct sunlight or other places of extreme variances in temperature.
   Exposure to extreme temperatures may adversely affect the camera's internal components
- When in use, do not cover the camera.
  This may cause heat to build up and distort the camera body or cause a fire.
  Always use the camera and its accessories in a well-ventilated area.

and could cause a fire.

## Caution

- Leaking, overheating, or burst batteries could result in fire or injury.
  - Use batteries with the correct specification for the camera.
  - · Do not short circuit, heat or dispose of batteries in fire.
  - · Do not insert the batteries with the reverse polarities.
- Remove the batteries when not planning to use the camera for a long period of time. Batteries may leak corrosive electrolyte and permanently damage the camera's components.
- Do not fire the flash while it is in contact with hands or objects.
   Do not touch the flash after using it continuously. It may cause burns.
- A non-rechargeable (disposable) battery can be used but has a short lifespan because of its relatively low battery capacity. We recommend the rechargeable battery which has a bigger capacity and longer lifespan than the non rechargeable type. (Rechargeable batteries may not be available everywhere).

# CAUTION

## An FCC warning

This device has been tested in accordance with the limits of a class B digital device
under item 15 of the FCC rules. These limits are designed to provide protection
against harmful interference in commercial installation. This equipment generates,
absorbs and can emit radio frequency energy. If it is not installed and used in
accordance with the instructions, it may cause harmful interference to radio
communication.

There is however, no guarantee that interference will not occur in some situations. Should any interference occur when this device is in operation, please try one or more of the following measures.

- Change the location and direction of any aerial.
- Increase distance between the camera and the affected device.
- Use a different socket away from the affected device.
- Please contact a Samsung agent or a radio/ TV engineer.
- This device complies with part 15 of the FCC Rules.
- Changes or modifications not expressly approved by the party responsible for compliance could void user's authority to operate the equipment.

# System chart

Please check that you have the correct contents before using this product. To buy the optional equipment, contact your nearest Samsung dealer or Samsung service centre.

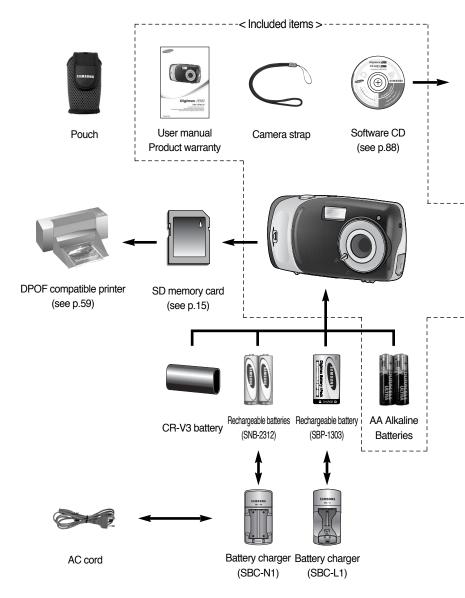

# System chart

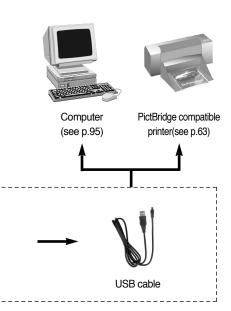

### System Requirements

#### For Windows

- PC with processor better than MMX
   Pentium 233MHz (XP: Pentium II 300MHz)
- Windows 98/ 98SE/ 2000/ ME/ XP
- Minimum 32MB RAM (XP: 128MB)
- · 140MB of available hard-disk space
- USB port
- CD-ROM drive
- 800x600 pixels, 16-bit colour display compatible monitor (24-bit colour display recommended)

#### For Macintosh

- · Power Mac G3 or later
- Mac OS 9.2~10.3
- Minimum 64MB RAM
- 110MB of available hard-disk space
- USB port
- CD-ROM drive
- · QuickTime 6.01 or later for Movie Clip

### **CAUTION**

When you connect the camera to a computer or printer, you have to use the USB cable supplied with the camera, or the external devices may not recognise the camera.

# **Identification of features**

## Front & Top

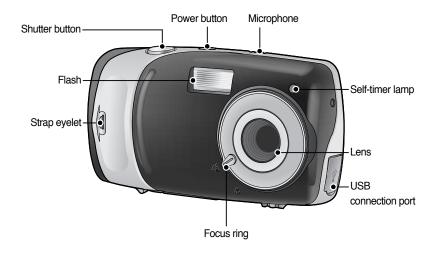

### **Back & Bottom**

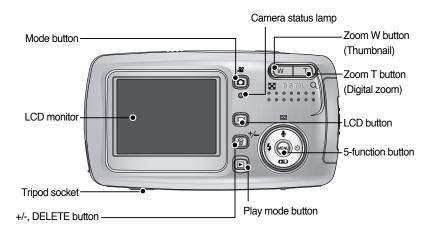

# Identification of features

### Side / 5-function button

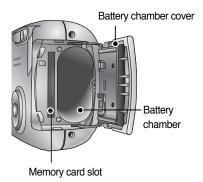

PLAY&PAUSE/ DOWN button

\* The OK button written in this manual means the MENU button.

### Mode button

- You can select the desired working mode by using the mode button located on the back of the camera. This digital camera has 2 recording modes. These are listed below.
- Pressing the mode button will change the camera modes in order. (Still image mode → Movie clip mode)
- Whenever the camera is turned on, the still image mode will display.
- Still image mode

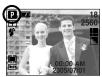

You can select from AUTO( ), PROGRAM( ) or SCENE mode. In SCENE mode, you can select the NIGHT, PORTRAIT, LANDSCAPE and FIREWORKS scene menu.

• Movie clip mode

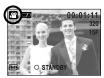

A movie clip can be recorded for as long as the available recording time of the memory capacity allows. Image size and type are listed below.

- Image size: 640X480, 320X240 (user selectable)
- Movie clip file type : AVI(MJPEG)

# **Identification of features**

#### ■ Self-timer lamp

| Icon              | Status   | Description                                                                                                    |
|-------------------|----------|----------------------------------------------------------------------------------------------------|
| స్త <sup>2S</sup> | Blinking | For the 2 seconds, the lamp blinks quickly at 0.25-second intervals.                                                                        |
| ৩                 | Blinking | For the first 7 seconds, the lamp blinks at 1 second intervals.  For the final 3 seconds, the lamp blinks quickly at 0.25-second intervals. |
| හ්                | Blinking | A picture will be taken after about 10 seconds and 2 seconds later a second picture will be taken.                                          |

#### ■ Camera Status Lamp

| Status                         | Description                                                                                          |
|--------------------------------|----------------------------------------------------------------------------------------------------|
| Power on                       | The lamp turns on and off when the camera is ready to take a picture                                 |
| After taking a picture         | The lamp blinks while saving the image data and turns off when the camera is ready to take a picture |
| While movie recording          | The lamp blinks at a 1-second interval                                                               |
| While voice recording          | The lamp blinks at a 1-second interval                                                               |
| When the USB cable is inserted | The lamp lights up (LCD monitor turns off)                                                           |
| Transmitting Data              | The lamp blinks (LCD monitor turns off)                                                              |

#### ■ Mode icons

| MODE | AUTO     | PROGRAM | PROGRAM MOVIE CLIP |         | G PLAY    |  |
|------|----------|---------|--------------------|---------|-----------|--|
| Icon | •        | P       | P P                |         |           |  |
| MODE | SCENE    |         |                    |         |           |  |
| WOOL | NIGHT    | PORTR   | RAIT LAN           | IDSCAPE | FIREWORKS |  |
| Icon | <b>E</b> |         |                    |         |           |  |

# Instructions on how to use the power source

You can use batteries only to provide the camera with power.

#### Using the batteries

 We recommend using batteries for a digital camera (Within a year from the date of manufacture). The batteries are listed below.

Non rechargeable batteries : AA type - Alkaline

CR-V3 type - Lithium Ion battery

Rechargeable batteries : AA type - Ni-MH battery

(Samsung SNB-2312 recommended)

CR-V3 type - Lithium Ion battery

(Samsung SBP-1303 recommended)

- It is easy to buy alkaline batteries. However, the duration for using batteries varies in accordance with the battery manufacturer or the photographic conditions.
- When the camera is not used, turn off the camera power.
- Do not recharge the non rechargeable batteries. It may cause an explosion.
- Please remove the batteries if the camera will not be used for long periods. Batteries can lose power over time and are prone to leaking if kept inside the camera.
- We recommend high capacity batteries (listed above) as manganese batteries cannot deliver sufficient power.
- Low temperatures (below 0°C) can affect the performance of the batteries and you may
  experience reduced battery life. Batteries will usually recover at normal temperatures.
- Do not use old and new batteries at the same time.
- During extended use of the camera, the camera body may become warm.
   This is perfectly normal.

# **Connecting to a Power Source**

### Using the batteries

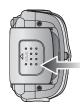

- : If the camera does not turn on after you have inserted batteries, please check whether the batteries are inserted with the correct polarity (+/ -).
- Open the battery chamber cover by pushing in the direction of the arrow.

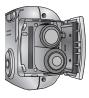

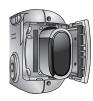

2. Insert the batteries taking note of the polarity (+/ -).

[ Inserting the AA type battery ] [ Inserting the CR-V3 type battery ]

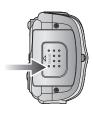

3. To close the battery chamber cover, push it until it clicks.

■ There are 3 indicators for battery condition that are displayed on the LCD monitor.

| Battery indicator |                                 |                       |                                                           |
|-------------------|---------------------------------|-----------------------|-----------------------------------------------------------|
| Battery status    | The batteries are fully charged | Prepare new batteries | There is no battery capacity. Replace with new batteries. |

# Instructions on how to use the memory card

#### Maintenance of the memory card

- Be sure to format the memory card (see p.72) if you are using a newly purchased memory for the first time, if it contains data that the camera cannot recognize, or if it contains images captured with a different camera.
- Turn off the camera power whenever the memory card is being inserted or removed.
- Repeated use of the memory card will eventually reduce the memory card's performance.
   Should this be the case, you will need to purchase a new memory card.
   Wear and tear on the memory card is not covered by the Samsung warranty.
- The memory card is an electronic precision device.
   Do not bend, drop or subject the memory card to any heavy impact.
- Do not store the memory card in an environment with strong electronic or magnetic fields,
   e.g. near loud speakers or TV receivers.
- Please do not use or store in an environment where there are extremes in temperature.
- Do not allow the memory card to become dirty or to come into contact with any liquid.
   Should this happen, clean the memory card with a soft cloth.
- Please keep the memory card in its case when not in use.
- During and after periods of extended use, you may notice that the memory card is warm.
   This is perfectly normal.
- Do not use a memory card that is used in another digital camera.
   To use the memory card in this camera, format first the memory card by using this camera.
- Do not use a memory card formatted by another digital camera or memory card reader.

#### Preserving the memory card data

- If the memory card is subjected to any of the following, the recorded data may become corrupted:
  - When the memory card is used incorrectly.
  - If the power is switched off or the memory card is removed while recording, deleting (formatting) or reading.
- Samsung cannot be held responsible for lost data.
- It is advisable to copy important data onto other media as back-up e.g. floppy disks, hard disks, CD etc.
- If there is insufficient memory available: If you press the shutter button for the shot, a [CARD FULL!] message will appear and the camera will not operate. To optimize the amount of memory in the camera, replace the memory card or delete unnecessary images stored on the memory.

# Instructions on how to use the memory card

### **INFORMATION**

- If you open the battery chamber cover when the camera power is turned on, the power will turn off automatically.
- Don't remove the memory card when the camera status lamp(Green) is blinking as this
  may cause damage to data in the memory card.
- The camera can use SD Memory Cards and MMC (Multi Media Card).

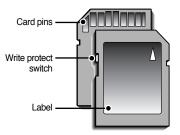

[ SD(Secure Digital) memory card ]

The SD memory card has a write protect switch that prevents image files from being deleted or formatted

By sliding the switch to the bottom of the SD memory card, the data will be protected. By sliding the switch to the top of the SD memory card, the data protection will be cancelled. Slide the switch to the top of the SD memory card before taking a picture.

When using a 16MB internal memory, the specified shooting capacity will be as follows. These figures are approximate as image capacities can be affected by variables such as subject matter.

| Mode          | STILL IMAGE mode |      |         |      |        | MOVIE CLIP mode |           |
|---------------|------------------|------|---------|------|--------|-----------------|-----------|
| Quality/ Size | 2560(P)          | 2048 | 1600(M) | 1024 | 640(E) | 640             | 320       |
| SUPER FINE    | 9                | 13   | 17      | 38   | 81     | -               | -         |
| FINE          | 18               | 27   | 37      | 78   | 145    | -               | -         |
| NORMAL        | 29               | 42   | 50      | 113  | 234    | -               | -         |
| 15FPS         | -                | -    | -       | -    | -      | 26SEC           | 1MIN11SEC |
| 24FPS         | -                | -    | -       | -    | -      | 18SEC           | 40SEC     |

# Inserting the memory card

 Turn off the camera's power and pull the battery chamber cover in the direction of the arrow to open.

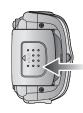

Have the front of the memory card facing toward the back of the camera (LCD monitor) and the card pins toward the front of the camera (lens), and then push the memory card into the card slot until you hear a click.

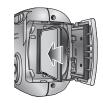

3. To close, push the battery chamber cover until you hear a click. If the memory card does not slide in smoothly, do not attempt to insert it by force. Check the direction of insertion, and then insert it correctly. Do not insert the memory card the wrong way round. Doing so may damage the memory card slot.

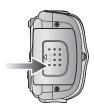

## Removing the memory card

- Turn the power off using the power button.
   Open the battery chamber cover and press the memory card as shown in the image and release.
- 2. Remove the memory card and close the battery chamber cover.

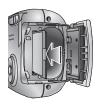

# **LCD** monitor indicator

■ The LCD monitor displays information about the shooting functions and selections.

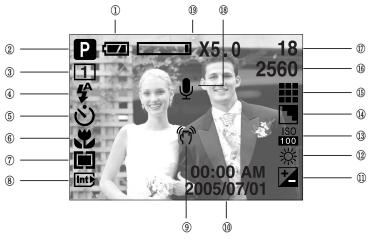

[ Image & Full Status ]

| No. | Description             | Icons                           | Page            |
|-----|-------------------------|---------------------------------|-----------------|
| 1   | Battery                 |                                 | p.14            |
| 2   | Recording mode          |                                 | p.11~12<br>p.36 |
| 3   | Continuous shot         | 1 2 4 8                         | p.40            |
| 4   | Flash                   | \$^ <b>◎ \$</b> \$^ <b>⑤</b>    | p.26            |
| 5   | Self-timer              | లో <b>ట</b> ట్ర                 | p.28            |
| 6   | Macro                   | **                              |                 |
| 7   | Metering                |                                 | p.39            |
| 8   | Card inserted indicator | [Int] SD}                       |                 |
| 9   | Camera shake warning    | (m)                             | p.22            |
| 10  | Date/ Time              | 2005/07/01 00:00AM              |                 |
| 11  | Exposure compensation   |                                 | p.32            |
| 12  | White Balance           | AWB ※ <b>▲</b> ● ∺ ∺ ጱ <b>⊸</b> | p.30            |

## LCD monitor indicator

| 13 | ISO                                          | ISO ISO ISO 400             | p.31 |
|----|----------------------------------------------|-----------------------------|------|
| 14 | Sharpness                                    | N L L                       | p.42 |
| 15 | Image quality                                | <b>        ::</b>  ::       | p.38 |
| 16 | Image size                                   | 2560, 2048, 1600, 1024, 640 | p.37 |
| 17 | Number of available shots remaining          | 18                          |      |
| '' | Remaining time (Movie clip/ Voice recording) | 00:01:11/ 00:25:50          |      |
| 18 | Voice memo                                   | <b>.</b>                    | p.25 |
| 19 | Digital Zoom rate                            | <b>□</b> X5.0               |      |

## Starting the recording mode

- If the memory card is inserted in the camera, all the camera functions apply only to the memory card. If the memory card is not inserted in the camera, all the camera functions apply only to the internal memory.
- Taking a still image
  - 1. Insert the batteries (p.14). Insert the batteries taking note of the polarity (+/-).
  - Insert the memory card. (p.17) As this camera has a 16MB internal memory, you do not need to insert the memory card. If the memory card is not inserted, an image will be stored in the internal memory. If the memory card is inserted, an image will be stored on the memory card.

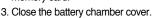

- 4. Press the power button to turn on the camera.
- Select the STILL IMAGE mode by pressing the mode button.

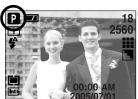

[STILL IMAGE mode]

- 6. Point the camera towards the subject and compose the image by using the LCD monitor.
- 7. Press the shutter button to capture an image.

# Starting the recording mode

- Recording a Movie clip
   Steps from 1-4 are the same as those for taking a still image
  - Select the MOVIE CLIP mode by pressing the mode button.
  - Point the camera towards the subject and compose the image by using the LCD monitor.
  - 7. Press the shutter button to take a movie clip. Press the shutter button once and movie clips are recorded for as long as the available recording time allows. Movie clips

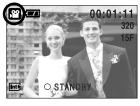

[ MOVIE CLIP mode ]

- will still be recorded if the shutter button is released. If you wish to stop recording, press the shutter button again.
- Image size: 640X480, 320X240 (Selectable)
- File type : AVI (MJPEG)
- Pausing while recording a movie clip (Successive Recording)
   This camera allows you to temporarily stop during unwanted scenes, while recording a movie clip. Using this function, you can record your favorite scenes into a movie clip without having to create multiple movie clips.
- Using Successive Recording Steps from 1-6 are the same as those for MOVIE CLIP mode.
  - Press the shutter button and movie clips are recorded for as long as the available recording time. Movie clips will still be recorded if the shutter button is released.
  - 8. Press the Pause button( ) to pause recording.
  - Press the Pause button( ) again to resume the recording.
  - If you wish to stop recording, press the shutter button again.

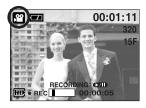

[ Successive recording of a movie clip ]

# Starting the recording mode

- - Select the VOICE RECORDING mode by pressing the Voice recording button twice. (In Movie clip mode, press the Voice recording button once to select the VOICE RECORDING mode)
  - 2. Press the shutter button to record a voice.
    - Press the shutter button once and voice is recorded for as long as the available recording time (Max: 1 hour) allows. The recording time will be displayed on the LCD monitor. Voice will still be recorded if the shutter button is released.
    - If you wish to stop recording, press the shutter button again.
    - File type: WAV
    - \* A distance of 40cm between you and the camera (microphone) is the best distance to record sound.

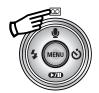

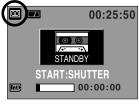

[ VOICE RECORDING mode ]

• Pausing while recording a voice recording

This camera allows you to temporarily stop during unwanted recording, while recording a voice. Using this function, you can record your favorite voices into a voice recording file without having to create multiple voice recording files.

- Press the shutter button and voice is recorded for as long as the available recording time. Voice will still be recorded if the shutter button is released.
- 2. Press the Pause button( ) to pause recording.
- Press the Pause button( ) again to resume the recording.
- If you wish to stop recording, press the shutter button again.

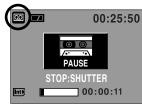

[ Pausing the voice recording ]

### **INFORMATION**

 A distance of 40cm between you and the camera (microphone) is the best distance to record sound.

# Starting the recording mode

- Normal( \( \tilde{\( \)\_{\alpha} \)}\) focus mode
  The focus range is 1.0m~infinity. No icons will display
  on the LCD monitor when you select this focus mode.
  - \*\* To prevent the image from being dim, maintain the focus range at 1.0m ~ infinity.

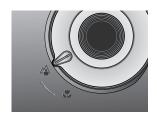

- Macro ( ) focus mode
   The focus range is 0.2m. A Macro icon( ) will display on the LCD monitor when you select this focus mode.
  - \* To prevent the image from being dim, maintain the focus range at 0.2m.

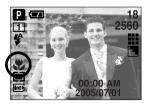

## Things to watch out for when taking pictures

- When the Flash Off or Slow synchro mode is selected in a low lighting condition, the camera shake warning indicator ( ") ) may appear on the LCD monitor. In this case, use a tripod, support the camera on a solid surface or change the flash mode to flash shot mode.
- Backlight compensated shots: When taking an outdoor shot, avoid facing the sun, as the image may be dark because of the strong backlight. In backlight conditions, please use Fill-in flash(p.26), Spot metering(p.39) or Exposure compensation(p.32).
- Avoid obstructing the lens or the flash when you capture an image.

# Using the camera buttons to adjust the camera

■ The RECORDING mode function can be set up by using the camera buttons.

#### POWER button

- Used for turning the camera's power on / off.
- If this camera isn't operated during the specified time (about 60 SEC.), the camera power will be idle (LCD monitor: OFF, Camera status lamp: ON) automatically.
   To use the camera again, press any of the camera buttons except the power button. If there is no operation during the specified time after the idle mode, the camera power will

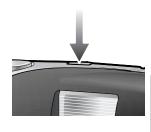

be turned off automatically to save battery life. Refer to page 70 for more information about the auto power off function.

#### SHUTTER button

- Used for taking an image or recording voice in the RECORDING mode.
- In MOVIE CLIP mode
   Pressing the shutter button down fully starts the process
   for recording a movie clip. Press the shutter button once
   and the movie clip is recorded for as long as the available
   recording time in the memory allows. If you wish to stop
   recording, press the shutter button again.

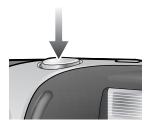

In STILL IMAGE mode
 Pressing the shutter down fully takes the image and stores the relevant data regarding the
 shot. If you select voice memo recording, the recording will start after the camera has finished
 storing the image data.

## **ZOOM W/T button**

 If the menu is not displayed, this button works as the DIGITAL ZOOM button.

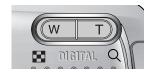

 TFI F Zoom Digital zoom TELE

: Pressing the ZOOM T button activates the digital zoom software. Releasing ZOOM T button stops the digital zooming at the required setting. Once the maximum digital zoom (5X) is achieved, pressing the ZOOM T button will have no effect. You can check the digital zoom rate with the [X1.1~X5.0] numerical mark next to the zoom bar.

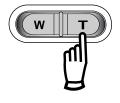

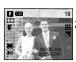

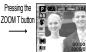

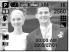

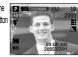

[WIDE zoom]

[Digital zoom 2.5X]

[ Digital zoom 5X ]

 WIDE Zoom Digital zoom WIDE

: When the digital zoom is in operation, pressing the ZOOM W button will reduce the digital zooming in steps. Releasing ZOOM W button stops digital zooming.

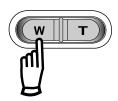

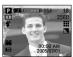

[ Digital zoom 5X ]

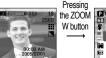

[Digital zoom 2.5X]

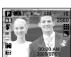

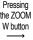

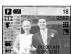

[ WIDE zoom ]

### **INFORMATION**

- To use the digital zoom the LCD monitor has to be turned on.
- Images taken using the digital zoom may take a little longer for the camera to process. Allow time for this to take place.
- The digital zoom cannot be used in movie clip shots.
- You may notice a decrease in image quality when using the digital zoom.

# Voice memo( **●** )/ UP button

- While the menu is showing, press the UP button to move up the submenu cursor.
- When the menu is not displayed on the LCD monitor, the UP button operates as the voice memo button. You can add your voice-over to a stored still image.
- Recording a voice memo
  - 1. Select the STILL IMAGE mode by pressing the mode button.
  - Press the VOICE MEMO button. If the voice memo indicator is displayed on the LCD monitor, the setting is completed.

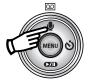

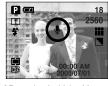

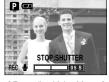

[ Preparing for Voice Memo ]

[ Recording Voice Memo ]

- 3. Press the shutter button and take a picture. The picture is stored on the memory card.
- 4. Voice memo will be recorded for ten seconds from the moment the picture is stored. In the middle of the sound recording, pressing the shutter button will stop the voice memo.

### **INFORMATION**

- A distance of 40cm between you and the camera (microphone) is the best distance to record sound.
- The voice memo function will operate only once, and then it will automatically be cancelled

#### **Down button**

- While the menu is showing, press the DOWN button to move from the main menu to a submenu, or to move down the submenu cursor.
- Unless the menu is showing, the DOWN button will not work in a Recording mode.

# Flash ( \$ )/ Left button

- When the menu is displayed on the LCD monitor, pressing the LEFT button makes the cursor shift to the left tab.
- When the menu is not displayed on the LCD monitor, the LEFT button operates as the FLASH ( button.
- Selecting the flash mode
  - Select the STILL IMAGE mode by pressing the mode button
  - 2. Press the Flash button until the desired flash mode indicator displays on the LCD monitor.
  - A flash mode indicator will be displayed on the LCD monitor. Use the correct flash to suit the environment.

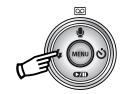

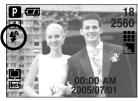

[ Selecting the auto flash ]

#### Flash range

| Focus type | Flash range |  |
|------------|-------------|--|
| Auto       | 1.0m ~ 2.5m |  |
| Macro      | 0.2m        |  |

### **INFORMATION**

- Using the flash frequently will reduce the life of the batteries.
- Under normal operating conditions the charging time for the flash is normally within 5 seconds. If the batteries are weak, the charging time will be longer.
- During the continuous shot, movie clip mode, the flash function will not operate.
- Take photographs within the flash range.
- The image quality is not guaranteed if the subject is too close or highly reflective.

# Flash ( ) Left button

#### • Flash mode indicator

| Icon       | Flash mode                     | Description                                                                                                    |
|------------|--------------------------------|----------------------------------------------------------------------------------------------------|
| <b>4</b> ^ | Auto flash                     | If the subject or background is dark, the camera flash will operate automatically.                                                                                                    |
| •          | Auto &<br>Red eye<br>reduction | If a subject or background is dark, the camera flash will work automatically and will reduce the red-eye effect by using the redeye reduction function.                                                                                                    |
| 4          | Fill in flash                  | The flash fires regardless of available light.                                                                                                    |
| <b>₽</b> S | Slow synchro                   | The flash will operate in conjunction with a slow shutter speed in order to obtain the correct exposure. We recommend using a tripod for this function. When you take an image in a condition with poor light, the camera shake warning indicator ( ) will display on the LCD monitor. |
| 3          | Flash off                      | The flash does not fire. Select this mode when capturing images in a place or situation where flash photography is prohibited. When you capture an image in a poorly lit condition, the camera shake warning indicator ( ") ) will display on the LCD monitor.                         |

#### • Available flash mode, by recording mode

|            | • | P | <u>,</u> | Œ | Ø |   |   |
|------------|---|---|----------|---|---|---|---|
| <b>₽</b> ^ | Х | 0 | Х        | Х | Х | Х | Х |
| <b>©</b>   | 0 | 0 | Х        | Х | 0 | Х | Х |
| 4          | Х | 0 | Х        | Х | Х | Х | Х |
| <b>4</b> S | Х | 0 | Х        | 0 | Х | Х | Х |
| 3          | 0 | 0 | 0        | 0 | 0 | 0 | 0 |

# Self-timer (🚫)/ Right button

- When the menu is displayed on the LCD monitor, pressing the Right button makes the cursor shift to the right tab.
- When the menu is not displayed on the LCD monitor, the RIGHT button operates as the Selftimer( ) button. This function is used when the photographer would also like to be in the image.
- Selecting the self-timer
  - Select the MOVIE CLIP or STILL IMAGE mode by pressing the mode button.
  - Press the SELF-TIMER button until the desired mode indicator displays on the LCD monitor.

A 2 second, 10 second or double self-timer icon appears on the LCD monitor. In Movie Clip mode, only the 10-second self-timer will work.

- 2SEC self-timer ( 3<sup>2s</sup> ) :
   Pressing the shutter button will allow an interval of 2 seconds before the image is taken.
- 10SEC self-timer ( ):
   Pressing the shutter button will allow an interval of 10 seconds before the image is taken.
- Double self-timer ( 5) :
   A picture will be taken after about 10 seconds and 2 seconds later a second picture will be taken.

When using the flash, the 2-second self-timer may be

delayed for longer than 2 seconds depending on the flash charge time.

When you press the SHUTTER button, the picture will be taken after the specified time has elapsed.

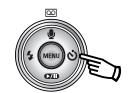

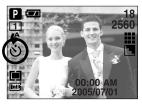

[ Selecting the 10 SEC self-timer ]

### **INFORMATION**

• When taking a picture using the self-timer, the self-timer lamp works as follows:

2 second self-timer setting : The self-timer lamp blinks at 0.25 second intervals for 2 seconds

10 second self-timer setting : The self-timer lamp blinks at 1 second intervals for the first 7 seconds. It blinks at 0.25 second intervals for the remaining 3 seconds.

 If you operate the Power button, Self-timer button and shutter button during the self-timer operation, the self-timer function is cancelled.

## **MENU/ OK button**

- When you press the MENU button, a menu related to each camera mode will be displayed on the LCD monitor. Pressing it again will return the LCD to the initial display.
- A menu option can be displayed when the following are selected: MOVIE CLIP and STILL IMAGE mode. There is no menu available when the VOICE RECORDING mode is selected.
- When the menu is displayed on the LCD monitor, this button is used for shifting the cursor to the sub menu or for confirming data.

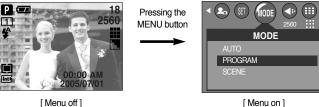

[ Menu on ]

### **INFORMATION**

- The menu will not be displayed on the LCD monitor in the following circumstances:
  - When another button is being operated.
  - While image data is being processed.
  - When there is no battery capacity.

You can use the +/- button to adjust the values for the white balance, ISO, exposure compensation, shutter speed and aperture value.

| Main menu                       | Sub menu                                                                        | Available camera mode |  |
|---------------------------------|---------------------------------------------------------------------------------|-----------------------|--|
| WHITE BALANCE                   | AUTO, DAYLIGHT, CLOUDY, SUNSET, FLUORESCENT H, FLUORESCENT L, TUNGSTEN, CUSTOM. | P 🕿                   |  |
| Exposure compensation           | -2.0 ~ 0.0 ~ +2.0 (0.5EV steps)                                                 | P                     |  |
| ISO                             | AUTO, 100, 200, 400                                                             | P                     |  |
| Aperture value<br>Shutter speed | Shutter speed: 8~1/1,000 Sec.<br>Aperture value: F 3.5 / F 7.0                  | Œ                     |  |

- White balance: The white balance control allows you to adjust the colours to appear more natural looking.
- Selecting a White Balance
  - Press the +/- button, and then use the UP and DOWN buttons to select the white balance icon ( AWB ).
     The white balance menu bar will appear as shown.
  - Use the LEFT and RIGHT buttons to set the white balance to the desired value. The value you set will be displayed on the LCD monitor.

AUTO AWB: The camera automatically

selects the appropriate white balance settings, depending on the prevailing lighting conditions.

DAYLIGHT : For taking images outside.

CLOUDY : For taking images under a cloudy and overcast sky.

SUNSET — : For taking images at sunset.

FLUORESCENT H  $\stackrel{}{\hookrightarrow}$  : For shooting under daylight fluorescent types of three-way

fluorescent lighting.

FLUORESCENT L : Shooting under white fluorescent lighting.

TUNGSTEN : For shooting under tungsten (standard light bulb) lighting.

CUSTOM : Allows the user to set the white balance according to the shooting condition.

Different lighting conditions may cause a colour cast on your images.

Press the +/- button again. The value you set will be saved and White Balance setup mode will end.

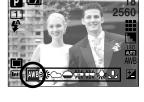

• Using the Custom White Balance

White balance settings may vary slightly depending on the shooting environment. You can select the most appropriate white balance setting for a given shooting environment by setting up the custom white balance.

- Select the CUSTOM ( ) menu of the White Balance and press the OK button.
- Place a sheet of white paper in front of the camera so that the LCD monitor shows only white, and then press the SHUTTER button.
- Press the OK button and your custom white balance value is stored.
  - The custom white balance value will be applied, starting with the next picture you take.
  - The user configured white balance will be remain effective until it is overwritten.
- \* The OK button written in this manual means the MENU button

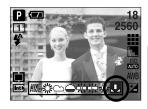

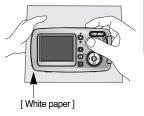

- ISO: You can select the ISO sensitivity when taking pictures.
  The speed or specific light-sensitivity of a camera is rated by ISO numbers.
- Selecting an ISO Sensitivity
  - Press the +/- button, and then use the UP and DOWN buttons to select the ISO icon( ). The ISO menu bar will appear as shown.
  - 2. Use the LEFT and RIGHT buttons to select the desired ISO sensitivity value.
  - AUTO:

The camera's sensitivity is automatically changed by variables such as lighting value or subject brightness.

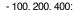

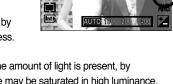

You can increase the shutter speed while the same amount of light is present, by increasing the ISO sensitivity. However, the image may be saturated in high luminance. The higher the ISO value, the higher the camera's sensitivity to light is and therefore the greater its capacity to take pictures in dark conditions. However, the noise level in the image will increase as the ISO value increases, making the image appear coarse.

When you press the +/- button again, the value you set will be saved and ISO setup mode will end

- Exposure compensation
  - : This camera automatically adjusts the exposure according to the ambient lighting conditions. You can also select the exposure value by using the +/- button.

#### Compensating Exposure

- Press the +/- button, and then use the UP and DOWN buttons to select the exposure compensation icon ( ).
   The exposure compensation menu bar will appear as shown.
- Use the LEFT and RIGHT buttons to set the desired exposure compensation factor.

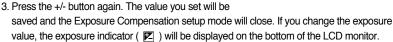

\* A negative exposure compensation value reduces the exposure.

Note that a positive exposure compensation value increases the exposure and the LCD monitor will appear white or you may not get good pictures.

#### Setting up the shutter speed and aperture value

- : This camera automatically adjusts the shutter speed and aperture values to the shooting environment. However, in Night scene mode, you can set the shutter speed and aperture values to your preference.
- 1) Selecting the Night scene Mode
- Select the STILL IMAGE mode by pressing the mode button.
- 2. Press the MENU button.
- Use the LEFT and RIGHT buttons to select the [MODE] menu tab.
- Press the UP and DOWN buttons to select the [SCENE] menu and press the RIGHT button.
- Press the UP and DOWN button to select the [NIGHT] menu.
- Press the MENU button. The menu will disappear and the mode will switch to Night scene mode.

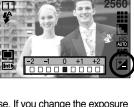

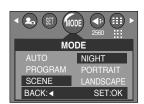

- 2) Setting up the shutter speed and aperture value
- In night scene mode, press the +/- button.
   A screen appears as shown to the right.
- Use the LEFT and RIGHT buttons to set the shutter speed. Use the UP and DOWN buttons to set the aperture value.
- Press the +/- button again. The value you set will be saved and the mode will switch to Night scene mode.
   Press the SHUTTER button to take the picture.

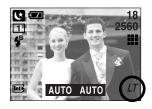

### **LCD** button

You can check the recording status in the LCD monitor.
 Pressing the LCD button in the RECORDING (STILL IMAGE, MOVIE CLIP) mode will change the display as shown below.

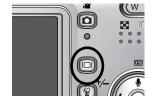

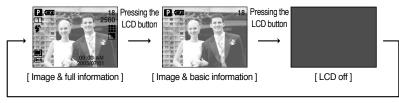

Pressing the LCD button

■ If the LCD monitor is turned off, the camera status lamp will light up.

# Using the LCD monitor to adjust the camera settings

You can use the menu on the LCD monitor to set up recording functions. In any mode with the exception of VOICE RECORDING mode, pressing the MENU button displays the menu on the LCD monitor.

### **INFORMATION**

- The menu will not be displayed on the LCD monitor in the following circumstances:
  - When another button is being operated.
  - While image data is being processed.
  - When there is no battery capacity.
- The OK button written in this manual means the MENU button.
- The following functions are available, depending on the mode you have selected.

The items indicated by are default settings.

| Menu tab | Main menu  | Sub menu              |                | Camera working mode | Page |
|----------|------------|-----------------------|----------------|---------------------|------|
| MODE     |            | AUTO                  |                |                     |      |
|          | MODE       | PROGRAM               |                |                     |      |
|          |            | S<br>C<br>E<br>N<br>E | NIGHT          |                     | p.36 |
|          |            |                       | PORTRAIT       |                     |      |
|          |            |                       | LANDSCAPE      |                     |      |
|          |            |                       | FIREWORKS      |                     |      |
|          |            | 2560X1920(P)          |                |                     |      |
|          | SIZE       | 2048X1536             |                |                     | p.37 |
|          |            | 1600X1200(M)          |                |                     |      |
|          |            | 1024X768              |                |                     |      |
|          |            | 640X480(E)            |                |                     |      |
|          |            | 640X480               |                |                     |      |
|          |            | 320X240               |                | <b>,</b> 22         |      |
|          | QUALITY    |                       | S.FINE D P & 6 |                     | p.38 |
|          |            | FINE<br>NORMAL        |                | I                   |      |
|          |            |                       |                |                     |      |
|          |            | 15FPS                 |                | 60                  |      |
|          |            |                       | 24FPS          | <u>,</u>            |      |
|          | METERING   | MULTI<br>SPOT         |                |                     | p.39 |
|          | IVIETENING |                       |                | Р                   |      |

# Using the LCD monitor to adjust the camera settings

| Menu tab | Main menu  | Sub menu      |            | Camera working mode | Page |
|----------|------------|---------------|------------|---------------------|------|
| 0        | SHOOTING   | SINGLE        |            | P                   | p.40 |
|          | SHOOTING   | 2, 4, 8 SHOTS |            |                     |      |
|          | EFFECT     | NO            | RMAL       |                     | p.40 |
|          |            | В             | &W         | P P                 |      |
|          |            | SI            | EPIA       |                     |      |
| •        | P.FRAME    | OFF           |            | P                   | p.41 |
|          | F.I HAIVIL | 1~9           |            |                     |      |
|          |            | SOFT          |            | P                   | p.42 |
|          | SHARPNESS  | NORMAL        |            |                     |      |
|          |            | VIVID         |            |                     |      |
| My       | MYSET      | LOAD          | CANCEL     | •                   | p.43 |
|          |            | LOAD          | MYSET1,2,3 |                     |      |
|          |            | SAVE          | MYSET1,2,3 |                     |      |

<sup>\*</sup> Menus are subject to change without prior notice.

## How to use the menu

- Turn on the camera and press the MENU button. A menu for each camera mode appears.
   However, there is no menu for Voice Recording mode ( ).
- 2. Use the LEFT and RIGHT buttons to navigate through the menus.

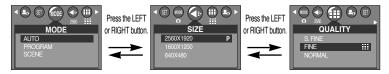

3. Use the UP and DOWN buttons to select a sub menu.

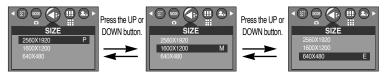

Select a sub menu, and then the value you set will be saved. Press the MENU button and the menu will disappear.

### Mode

■ You can select the desired Still Image mode.

[AUTO]: Use this for shooting basic still images.

[PROGRAM]: Selecting the automatic mode will configure the camera with optimal settings. You can still manually configure all functions except the aperture value and shutter speed.

[SCENE]: Use the menu to easily configure optimal settings for a variety of shooting situations.

[NIGHT] - Use this for shooting still images at night or in other dark conditions.

[PORTRAIT] - To take picture of a person.

[LANDSCAPE] - Scenery with green woods or blue sky.

[FIREWORKS] - Firework scenes.

\* When [NIGHT], [FIREWORKS] scene mode are selected, it is possible that camera shake will occur. If you think this will happen, use a tripod.

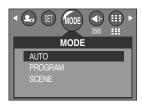

[STILL IMAGE mode]

### Size

■ You can select the image size appropriate for your application.

| Mode | STILL IMAGE mode |                         |           |          | MOVIE CLIP mode |         |         |
|------|------------------|-------------------------|-----------|----------|-----------------|---------|---------|
| lcon | 2560             | 2560 2048 1600 1024 640 |           |          |                 | 640     | 320     |
| Size | 2560X1920        | 2048X1536               | 1600X1200 | 1024X768 | 640X480         | 640X480 | 320X240 |

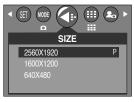

[STILL IMAGE mode]

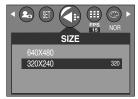

[ MOVIE CLIP mode ]

### **INFORMATION**

- The higher the resolution, the lower the number of available shots will be because high
  resolution images require more memory than lower resolution images.
- The selectable image sizes in the AUTO mode are listed below.
  - $P(2560\,X\,1920)$  : For printing the image
  - M(1600 X 1200) : For saving the image to a PC
  - E(640 X 480) : For sending the image by e-mail

## Quality

You can select the compression ratio appropriate for your application of the captured images. The higher the compression ratio, the lower the picture quality.

| Mode        | STILL IMAGE mode |      |        | MOVIE CI | LIP mode |
|-------------|------------------|------|--------|----------|----------|
| Icon        |                  | :::  | ::     | 15F      | 24F      |
| Sub menu    | S.FINE           | FINE | NORMAL | 15FPS    | 24FPS    |
| File Format | jpeg             | jpeg | jpeg   | avi      | avi      |

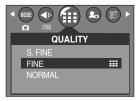

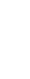

[STILL IMAGE mode]

[ MOVIE CLIP mode ]

FRAME RATE

When using a 16MB internal memory, the specified shooting capacity will be as follows.
 These figures are approximate as image capacities can be affected by variables such as subject matter.

| Mode          |      | STILL IMAGE mode |      |      |     |       | LIP mode  |
|---------------|------|------------------|------|------|-----|-------|-----------|
| Quality/ Size | 2560 | 2048             | 1600 | 1024 | 640 | 640   | 320       |
| S. FINE       | 9    | 13               | 17   | 38   | 81  | -     | -         |
| FINE          | 18   | 27               | 37   | 78   | 145 | -     | -         |
| NORMAL        | 29   | 42               | 50   | 113  | 234 | -     | -         |
| 15FPS         | -    | -                | -    | -    | -   | 26SEC | 1MIN11SEC |
| 24FPS         | -    | -                | -    | -    | -   | 18SEC | 40SEC     |

#### INFORMATION

- S.FINE is the highest quality and NORMAL is the lowest setting.
   Choose the setting appropriate for your needs.
- This file format complies with the DCF(Design rule for Camera File system).
- JPEG (Joint Photographic Experts Group): JPEG is the image compression standard developed by the Joint Photographic Experts Group. This type of compression is most commonly used for compressing photos and graphics because it can compress the files efficiently without damaging the data.

## Metering

If you cannot obtain suitable exposure conditions, you can change the metering method to take brighter pictures.

[MULTI]( )

Exposure will be calculated based on an average of the available light in the image area. However, the calculation will be biased towards the centre of the image area. This is suitable for general use.

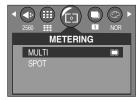

[ PROGRAM mode ]

[SPOT] ( • )

: The indicated area at the center will be metered, as shown on the right. This is suitable when the subject at the center is exposured correctly regardless of back lighting.

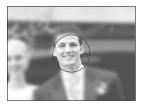

[ Spot metering zone ]

#### INFORMATION

 If the subject is not the centre of the focus area, do not use the spot metering as this may result in an exposure error. In this circumstance, rather use exposure compensation.

### Continuous shot

Select the number of pictures in continuous shooting.

- [SINGLE] : Take one picture only

- [2, 4, 8 SHOTS] : Take the set number of pictures with

one push of the shutter. Continuous shooting mode is cleared after one shooting.

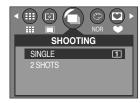

[ PROGRAM mode ]

Available maximum number of continuous shots, by image size/ quality type

| size quality | S.FINE | FINE | NORMAL |
|--------------|--------|------|--------|
| 2560X1920    | 2      | 2    | 2      |
| 2048X1536    | 2      | 2    | 2      |
| 1600X1200    | 2      | 2    | 4      |
| 1024X768     | 4      | 8    | 8      |
| 640X480      | 8      | 8    | 8      |

<sup>\*</sup> High resolution and picture quality increases file saving time, which increases stand-by time.

#### **Effect**

By using the camera's digital processor, it is possible to add special effects to your images.

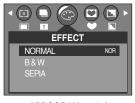

[PROGRAM mode]

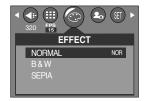

[ MOVIE CLIP mode ]

NORMAL: No effect is added to the image.

B & W : Converts the image to black and white.

SEPIA : Captured images will be stored in a sepia tone

(a gradient of yellowish brown colours).

<sup>\*</sup> If the [2, 4, 8 SHOTS] sub menu is selected, the flash will be off automatically.

<sup>\*</sup> If you change the image size and quality after selecting the number of continuous shots, the [SHOOTING] sub menu will be changed to the [SINGLE] automatically.

## **Photo Frame**

- You can add 9 types of frame-like borders to a still image you want to capture.
  - If you select the [OFF] sub menu in the [P.FRAME] menu or turn on and off the camera in the PROGRAM mode, the selected photo frame will be cancelled.
  - Available photo frames are as follows:

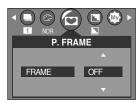

[PROGRAM mode]

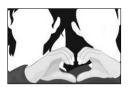

[FRAME 1]

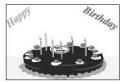

[FRAME 2]

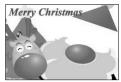

[FRAME 3]

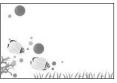

[FRAME 4]

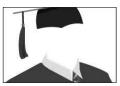

[FRAME 5]

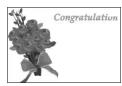

[FRAME 6]

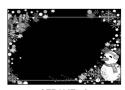

[FRAME 7]

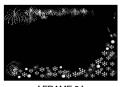

[FRAME 8]

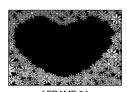

[FRAME 9]

# **Sharpness**

You can adjust the sharpness of the picture you want to take. You cannot check the sharpness effect on the LCD monitor before you take a picture, because this function is applied only when the captured image is stored on the memory.

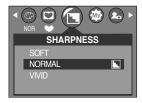

[PROGRAM mode]

| Sub menu  | Icon | Description                                              |  |
|-----------|------|----------------------------------------------------------|--|
| SOFT      |      | The edges of the image are softened.                     |  |
| 30F1      |      | This effect is suitable for editing images on your PC.   |  |
| NORMAL    | L    | The edges of the image are sharp.                        |  |
| INUNIVIAL |      | This is suitable for printing.                           |  |
| VIVID     |      | The edges of the image are emphasized. The edges will    |  |
| VIVID     |      | appear sharp, but noise may occur in the recorded image. |  |

## Save / Load the camera configuration (MYSET)

- Use the MYSET mode to save frequently used camera settings (SAVE) and use it later (LOAD)
- Saving the camera configuration: Available in the PROGRAM mode.
  - Press the MENU button and select [MYSET] menu by pressing the LEFT/RIGHT button.
  - Press the UP/DOWN buttons to select the [SAVE] menu and press the right button.
  - Press the UP/DOWN buttons to select desired MYSET slot number to save.
  - Press the OK button to save the current configuration in the selected MYSET slot.

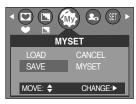

[ PROGRAM mode ]

- Loading the saved camera configuration: available in the PROGRAM mode.
  - Press the MENU button and select [MYSET] menu by pressing the LEFT/RIGHT button.
  - Press the UP/DOWN buttons to select the [LOAD] menu and press the right button.
  - Press the UP/DOWN buttons to select desired MYSET slot number to load.
  - Press the OK button to set the camera configuration as saved in the MYSET slot.
  - \* The current MYSET slot number is displayed in the top left of the LCD.

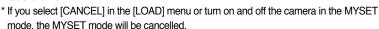

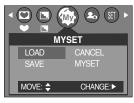

[ PROGRAM mode ]

# **LCD** monitor indicator

■ The LCD monitor displays information about the shooting conditions.

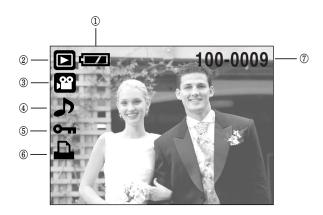

| No. | Description         | Icon     | Page |
|-----|---------------------|----------|------|
| 1   | Battery             |          | p.14 |
| 2   | Play mode           |          |      |
| 3   | File Type           | <u></u>  |      |
| 4   | Voice memo          | ٨        | p.48 |
| 5   | Protect indicator   | Отп      | p.58 |
| 6   | DPOF indicator      | 7        | p.59 |
| 7   | Stored image number | 100-0009 |      |

■ If you press the LCD button, you can check the following recording information:

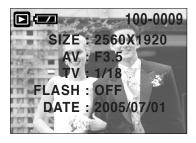

SIZE : 2560X1920 Size

 AV
 : F3.5
 Aperture value

 TV
 : 1/18
 Shutter speed

 FLASH
 : OFF
 Whether or not the

flash is used.

DATE: 2005/07/01 Recording date

## Starting play mode

- If the memory card is inserted in the camera, all the camera functions apply only to the memory card.
- If the memory card is not inserted in the camera, all the camera functions apply only to the internal memory.
- If you have turned on the camera by pressing the POWER button, you can press the PLAY MODE button once to switch to Play mode and press it again to switch to Recording mode.
- You can set up the PLAY mode function by using the camera buttons and LCD monitor.
- Playing back a still image
  - Select the PLAY mode by pressing the play mode button ( ).

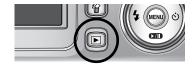

2. The last image stored on the memory is displayed on the LCD monitor.

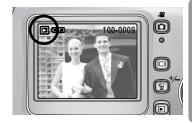

- Select an image that you want to play back by pressing the LEFT / RIGHT button.
- \* Press and hold the LEFT or RIGHT button to fast forward the images played.

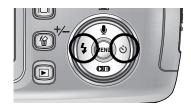

#### **INFORMATION**

- Press the shutter button in Play mode to switch to the currently set shooting mode.
- The OK button written in this manual means the MENU button.

# Starting play mode

- Playing back a movie clip Steps from 1-2 are the same as those to play back a still image.
  - Select the recorded movie clip that you want to play back by using the LEFT/ RIGHT button. If you select a movie clip, the movie clip indicator ( ) will be displayed on the LCD monitor.
  - Press the play & pause button ( ) to play back a movie clip file.
    - To pause a movie clip file while playing it back, press the play & pause button again.
    - Pressing the play & pause button again will cause the movie clip file will restart.
    - To rewind the movie clip while it is playing, press the LEFT button. To fast forward the movie clip, press the RIGHT button.
    - To stop playback of the movie clip, press the play & pause button, and then press the LEFT or RIGHT button

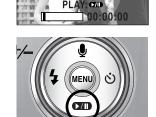

100-0010

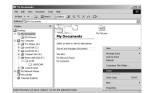

- Playing back a recorded voice
  - In order to play back voice files recorded with the camera, the camera must be connected to your PC (See p.95). Your PC must have a sound card and speakers installed. Please be sure to install the camera driver before connecting the camera to your PC.
  - 1. Connect the camera to your PC.
  - Open Windows Explorer and open the DICM/ 100SSCAM folder of the Removable Drive.
  - 3. Select a voice file (wav).
  - 4. Right-click and select [Copy].
  - Select the folder on your PC to which you want to save the file, right-click, and select [Paste].
  - Click on the file you just saved. The player will appear on the left side of the Explorer window.
  - 7. Click on the Play button to play back the voice file.
  - \* The method of playing back voice memos added to still images is the same as the method of playing back voice files.

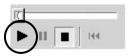

[ Play Button ]

## Using the camera buttons to adjust the camera

In Play mode, you can use the buttons on the camera to conveniently set up the Play mode functions.

### Thumbnail( ) / Enlargement( Q ) button

- You can view multiple pictures, enlarge a selected picture, and crop and save a selected area
  of an image.
- Thumbnail display
  - While an image is displayed full screen, press the thumbnail button.
  - The thumbnail display will highlight the image that had been showing at the time the thumbnail mode was selected.

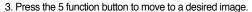

To view an image separately, press the enlargement button.

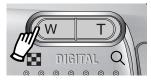

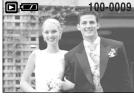

[ Normal display mode ]

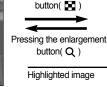

Pressing the thumbnail

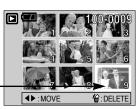

[Thumbnail display mode]

Image enlargement

- 1. Select an image that you want to enlarge and press the enlargement button.
- Different parts of the image can be viewed by pressing the 5 function button.
- Pressing the thumbnail button will zoom back to the original full sized image.
  - You can tell whether the image displayed is an enlarged view by checking the image enlargement indicator shown at the bottom left of the LCD monitor. (If the image is not an enlarged view, the indicator will not be displayed.) You can also check the area of enlargement.
  - Movie clips and WAV files can't be enlarged.
  - If an image is enlarged, a loss of quality may occur.

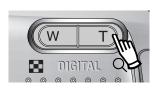

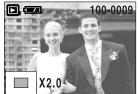

# Thumbnail( ) / Enlargement( Q ) button

• The maximum enlargement rate in proportion to the image size.

| Image size               | 2560 | 2048 | 1600 | 1024 | 640  |
|--------------------------|------|------|------|------|------|
| Maximum enlargement rate | X7.0 | X5.0 | X3.0 | X2.0 | X2.0 |

- Trimming: You can extract part of the image that you want and save it separately.
  - Select an image that you want to enlarge and press the enlargement button.
  - Different parts of the image can be viewed by pressing the 5 function button.
  - Press the MENU button and a message will be displayed as shown alongside.
  - Select the submenu values by pressing the UP/DOWN button and then press the OK button.

TRIM : trimmed images are saved in their last file names.

CANCEL: cancels trimming.

If there is little memory space to save the trimmed image, the image can't be trimmed.

## Voice ( 🌘 ) memo/ Up button

- When the menu is displayed on the LCD monitor, pressing the UP button makes the menu cursor move up.
- When the menu is not displayed on the LCD monitor, the UP button operates as the voice memo button. You can add your audio to a stored still image.
- Adding a Voice Memo to a Still Image
  - Press the LEFT/ RIGHT button to select an image that you wish to add sound to.
  - Press the voice memo button ( ) and the voice memo indicator will display. The camera is now ready to record a voice memo

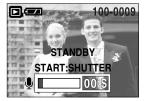

TRIMMING?

# Voice ( 🖢 ) memo/ Up button

- Press the shutter button to start recording and voice will be recorded to the still image for 10 seconds. While the voice is recording, the recording status window will be displayed as shown alongside.
- The recording can be stopped by pressing the shutter button again.
- 5. The ( ) icon will be displayed on the LCD monitor after voice memo recording has finished.
  - Voice memos can't be recorded onto movie clip files.
  - A distance of 40cm between you and the camera (microphone) is the best distance to record sound.
  - The voice memo will be saved in \*.wav format, but has the same file name as the still image to which it corresponds.
  - If you add a new voice memo to the still image that already has a voice memo, the existing voice memo will be erased.

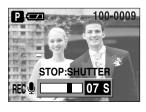

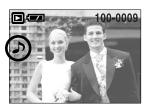

### Play & Pause ( )/ Down button

- In play mode, the play & pause/ down button works as follows:
  - If the menu is displayed

Press the DOWN button to move from the main menu to a sub menu, or to move down the sub menu cursor.

- If a movie clip is playing

In Stop mode : Plays a movie clip

During playback : Temporarily stops playback

In Pause mode : Resumes playback

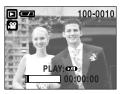

[ Movie clip is stopped ]

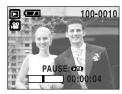

[ Movie clip is playing ]

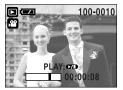

[ Movie clip is paused ]

### LEFT/ RIGHT/ MENU/ OK button

■ LEFT/ RIGHT/ MENU/ OK buttons activate the following.

- LEFT button : While the menu is showing, press the LEFT button to select the menu

tab to the left of the cursor.

- RIGHT button : While the menu is showing, press the RIGHT button to select the menu

tab to the right of the cursor, or to move an secondary menu.

- MENU button : When you press the MENU button, the play mode menu will be

displayed on the LCD monitor. Pressing it again will return the LCD to

the initial display.

- OK button : When the menu is displayed on the LCD monitor, the OK button is used

for confirming data that is changed by using the 5 function button.

### LCD ( | ) button

■ The shooting information will be displayed on the LCD monitor.

The last image stored in the memory is displayed on the LCD monitor by pressing the play mode button. Pressing the LCD( □ ) button in the PLAY mode will change the display as shown below. [Image & lcons] → [Image & Information] → [Image only]

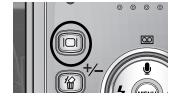

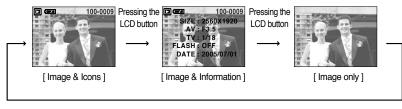

Pressing the LCD button

# Delete( 恰 ) button

- This deletes images stored on the memory card.
- Deleting Images in Play Mode
  - Select an image that you want to delete by pressing the LEFT/ RIGHT button and press the DELETE( ' ) button.
  - A message will display as shown alongside on the LCD monitor.
  - Select the submenu values by pressing the UP/ DOWN button and then press the OK button.

If [DELETE] is selected : deletes the selected images.

If [CANCEL] is selected : cancels "Delete Image"

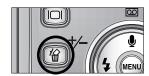

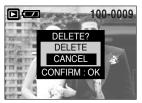

- Deleting Images in Thumbnail Display Mode
  - Use the UP, DOWN, LEFT, and RIGHT buttons to select the image you want to delete, and then press the DELETE button.
  - 2. The following message will be displayed on the LCD monitor.

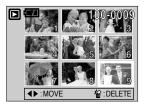

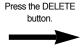

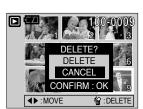

Select the submenu values by pressing the UP/ DOWN button and then press the OK button.

If [DELETE] is selected : deletes the selected images.

If [CANCEL] is selected: cancels "Delete Image"

#### INFORMATION

 Before deleting images from the camera, you should protect or download images to your computer that you wish to keep.

# Setting up the play back function using the LCD monitor

- PLAY mode functions can be changed by using the LCD monitor. In the PLAY mode, pressing the MENU button displays the menu on the LCD monitor. The menus you can set up in Play mode are as follows. To capture an image after setting up the play menu, press the PLAY button or shutter button.
- The OK button written in this manual means the MENU button.

| Menu tab | Main menu    | Sub menu   | Secondary menu           | Page   |  |
|----------|--------------|------------|--------------------------|--------|--|
|          |              | INTERVAL   | 1, 3, 5, 10SEC           |        |  |
|          | SLIDE        | REPEAT     | OFF/ ON                  | p.55   |  |
|          |              | START      |                          |        |  |
|          |              | RIGHT90    | -                        |        |  |
|          |              | LEFT90     | -                        |        |  |
|          | ROTATE       | 180        | -                        | p.56   |  |
|          |              | HORIZONTAL | -                        |        |  |
|          |              | VERTICAL   | -                        |        |  |
|          |              | 2048X1536  | -                        |        |  |
|          |              | 1600X1200  | -                        |        |  |
|          | RESIZE       | 1024X768   | -                        | p.57   |  |
|          |              | 640X480    | -                        |        |  |
|          |              | LOGO       | -                        |        |  |
|          | PROTECT      | ONE PIC    | UNLOCK/LOCK              | p.58   |  |
|          | THOTEOT      | ALL PICS   | UNLOCK/ LOCK             |        |  |
|          | DELETE ALL   | NO         | -                        | p.59   |  |
| <b>W</b> | DELETE ALL   | YES        | -                        | p.59   |  |
|          |              | STANDARD   | ONE PIC/ ALL PICS        |        |  |
| 6        | DPOF         | INDEX      | NO/ YES                  | p.59   |  |
|          | DFOI         | SIZE       | DEFAULT/3X5/4X6/5X7/8X10 | ~ p.61 |  |
|          |              | CANCEL     | STANDARD/INDEX/SIZE      |        |  |
|          | COPY TO CARD | NO         | -                        | p.62   |  |
| O-E      | COFT TO CARD | YES        | -                        |        |  |

# Setting up the play back function using the LCD monitor

This menu is available while the camera is connected to a PictBridge supporting printer (direct connection to the camera, sold separately) with a USB cable.

| Menu tab | Main menu  | Sub menu | Secondary menu | Page |  |
|----------|------------|----------|----------------|------|--|
|          | IMAGES     | ONE PIC  | -              | n 64 |  |
| 571)     | IIVIAGES   | ALL PICS | -              | p.64 |  |
|          | DDINT      | STANDARD | -              | 0.5  |  |
|          | PRINT      | INDEX    | -              | p.65 |  |
|          | DPOF PRINT | NO       | -              | p.65 |  |
|          | DEGI FAINT | YES      | -              | μ.σσ |  |
|          | AUTO SET   | NO       | -              | p.66 |  |
|          | AUTUSET    | YES      | -              | μ.σσ |  |
|          |            |          | AUTO           |      |  |
|          | CUSTOM SET | SIZE     | POSTCARD       |      |  |
|          |            |          | 4X6            |      |  |
|          |            |          | 2L             |      |  |
|          |            |          | A4             |      |  |
|          |            |          | LETTER         |      |  |
|          |            |          | АЗ             |      |  |
| (C)      |            |          | AUTO           | p.66 |  |
|          |            |          | INDEX          |      |  |
|          |            |          | FULL           |      |  |
|          |            | LAYOUT   | 1              |      |  |
|          |            | 2001     | 2              |      |  |
|          |            |          | 4              |      |  |
|          |            |          | 6              |      |  |
|          |            |          | 8              |      |  |

# Setting up the play back function using the LCD monitor

| Menu tab | Main menu  | Sub menu  | Secondary menu | Page   |  |
|----------|------------|-----------|----------------|--------|--|
|          |            |           | AUTO           |        |  |
|          |            | TYPE      | PLAIN          |        |  |
|          |            | 1175      | РНОТО          |        |  |
|          |            |           | FAST PHO.      |        |  |
|          |            |           | AUTO           |        |  |
|          |            | QUALITY   | DRAFT          | p.66   |  |
|          | CUSTOM SET | QUALITY   | NORMAL         |        |  |
|          |            |           | FINE           |        |  |
|          |            | DATE      | AUTO           |        |  |
|          |            |           | OFF            | -      |  |
|          |            |           | ON             |        |  |
|          |            |           | AUTO           |        |  |
|          |            | FILE NAME | OFF            |        |  |
|          |            |           | ON             |        |  |
|          | RESET      | NO        | -              | n 67   |  |
|          | HEOLI      | YES       | -              | - p.67 |  |

<sup>\*</sup> Menus are subject to change without prior notice.

## Starting the slide show

- Images can be displayed continuously at pre-set intervals.
  - Press the play mode button and press the menu button.
  - Press the LEFT/ RIGHT button and select the [SLIDE] menu tab.
- Setting play interval: Set the slide show play interval.
  - Use the Up/ Down buttons to select the [INTERVAL] menu and press the Right button.
  - 2. Use the Up/ Down buttons to select the desired interval.
  - Press the OK button to save the configuration.

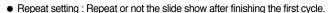

- 1. Use the Up/ Down buttons to select the [REPEAT] menu and press the Right button.
- 2. Use the Up/ Down buttons to select the desired sub menu.
  - [OFF] Selected: The slide show is closed after one cycle.
  - [ON] selected: The slide show is repeated until cancelled.
- 3. Press the OK button to save the configuration.
- Start the slide show: The slide show can start only in the [START] menu.
  - 1. Use the Up/ Down buttons to select the [START] menu.
  - Press the OK button to start the slide show.
    - Press the Pause button to pause the slide show.
    - Press the Pause button ( ) again to resume the slide show.
    - Press the Menu button to stop the slide show.

#### **INFORMATION**

- The loading time depends on the image size and quality.
- While the slide show is playing, only the first frame of a movie file is displayed.
   In case of a voice file, the voice recording icon will appear.

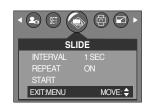

## Rotating an image

- You can rotate the stored images by various degrees.
  - 1. Press the play mode button and press the menu button.
  - Press the LEFT/ RIGHT button and select the [ROTATE] menu tab.
  - Select a desired sub menu by pressing the UP/ DOWN button.

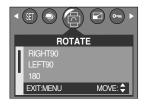

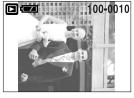

[RIGHT 90]:
Rotate picture in a clock-wise direction

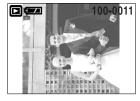

[LEFT 90] : Rotate picture in a counterclock-wise direction

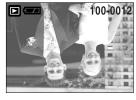

[180] : Rotate picture 180 degrees

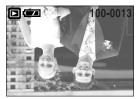

[HORIZONTAL] : Rotate picture horizontally

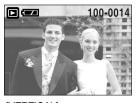

[VERTICAL] : Rotate picture vertically

4. Press the OK button. The rotated image will be saved with a new file name and the menu will disappear. If you display the rotated image on the LCD monitor, empty spaces may appear to the left and right of the image.

### Resize

- Change the resolution (size) of pictures taken. Select [LOGO] to save an image to be the start-up image. The resized image will have a new file name.
  - 1. Press the play mode button and press the menu button.
  - Press the LEFT/ RIGHT button and select the [RESIZE] menu tab.
  - Select a desired sub menu by pressing the UP/ DOWN button and press the OK button.

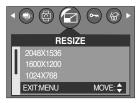

Image Resize Types

| Resize | 2048X<br>1536 | 1600X<br>1200 | 1024X<br>768 | 640X<br>480 | LOGO |
|--------|---------------|---------------|--------------|-------------|------|
| 2560   | 0             | 0             | 0            | 0           | 0    |
| 2048   | Х             | 0             | 0            | 0           | 0    |
| 1600   | Х             | Х             | 0            | 0           | 0    |
| 1024   | Х             | Х             | Х            | 0           | 0    |
| 640    | Х             | Х             | Х            | Х           | 0    |

#### **INFORMATION**

- A large sized image can be resized to a smaller sized image, but not vice versa.
- Only JPEG images can be resized. MOVIE and WAV files can't be resized.
- You can change the resolution of only those files compressed in the JPEG 4:2:2 format.
- The resized image will have a new file name. The [LOGO] image is stored not on the memory card but on the internal memory.
- Only one [LOGO] image can be saved. If you save a new [LOGO] image, the existing startup image will be deleted.
- If the memory capacity is insufficient to store the resized image, a [CARD FULL!] message will display on the LCD monitor and the resized image will not be stored.

## **Protecting images**

- This is used to protect specific shots from being accidentally erased (LOCK).
   It also unprotects images that have been previously protected (UNLOCK).
- Protecting Images
  - 1. Press the play mode button and press the menu button.
  - Press the LEFT/ RIGHT button and select the [PROTECT] menu tab.
  - Select a desired sub menu by pressing the UP/ DOWN button and press the OK button.

[ONE PIC] : Only an image that is displayed on the LCD monitor is protected or unprotected.

[ALL PICS] : All of the stored images are protected or unprotected.

 Select the desired secondary menu by pressing the UP/DOWN button and press the OK button.

[UNLOCK] : Cancels the protect function. [LOCK] : Sets up the protect function.

- If you select the [ONE PIC] sub menu at step 3, you can protect or unprotect another image by pressing the LEFT/ RIGHT button. If you press the SHUTTER button, the Image Protection menu will disappear.
- If you selected [ALL PICS] in Step 3, the Image Protection menu will disappear.
- If you protect an image, the protect icon( O¬¬) will be displayed on the LCD monitor.
   (An unprotected image has no indicator)
- An image in LOCK mode will be protected from [DELETE] or [DELETE ALL] functions, but will NOT be protected from the [FORMAT] function.

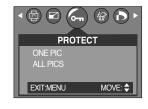

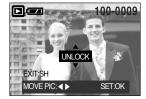

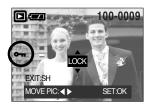

## **Deleting all images**

- Of all the files stored in the memory card, the unprotected files in the DCIM subfolder will be deleted. Remember that this will permanently delete unprotected images. Important shots should be stored on a computer before deletion takes place. The startup image is stored in the camera's internal memory (i.e., not on the memory card) and it will not be deleted even if you delete all files on the memory card.
- Deleting all images
  - 1. Press the play mode button and press the menu button.
  - Press the LEFT/ RIGHT button and select the [DELETE ALL] menu tab.
  - Select a desired sub menu by pressing the UP/ DOWN button and press the OK button.

Selecting [NO] : Cancels "Delete All"

Selecting [YES] : Displays the dialogue box to confirm

the delete.

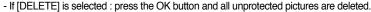

- If [CANCEL] is selected: press the OK button and images are not deleted.

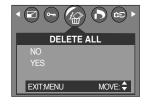

#### **DPOF**

- DPOF(Digital Print Order Format) allows you to embed printing information on your memory card's MISC folder. Select the pictures to be printed and how many prints to make.
- The DPOF indicator will display on the LCD monitor when an image that has DPOF information plays back. Images can then be printed on DPOF printers, or at an increasing number of photo labs.
- This function is not available for Movie clips and Voice recording files.
- When this menu is selected without inserting a memory card, you can't select the [DPOF] sub menu

### **DPOF: STANDARD**

- This function allows you to embed print quantity information on a stored image.
  - 1. Press the play mode button and press the menu button.
  - Press the LEFT/ RIGHT button and select the [DPOF] menu tab.
  - 3. Select the [STANDARD] menu by pressing the UP/ DOWN button and press the RIGHT button.
  - Use the UP and DOWN buttons to select [ONE PIC] or [ALL PICS], and then press the OK button. A window for selecting number of copies.

[ONE PIC] : Set the number of copies to print for the current picture only.

[ALL PICS] : Set the number of copies to print for each picture, excluding movie clips and voice recordings.

- Use the UP and DOWN buttons to select the number of copies and then press the OK button.
- The DPOF icon ( ) will appear by the pictures for which the number of copies to print is set.

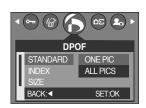

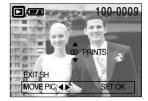

#### **DPOF: INDEX**

- Images (except for movie clips and voice file) are printed as index type.
  - 1. Press the play mode button and press the menu button.
  - Press the LEFT/ RIGHT button and select the [DPOF] menu tab.
  - Select the [INDEX] menu by pressing the UP/ DOWN button and press the RIGHT button.
  - Select a desired sub menu by pressing the UP/ DOWN button.

index format.

If [YES] is selected : The image will be printed in index format.

5. Press the OK button to confirm the setting.

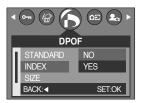

### **DPOF: PRINT SIZE**

- You can specify the print size when printing images stored on the memory card. The [SIZE] menu is available only for DPOF 1.1 compatible printers.
- Setting the Print Size
  - 1. Press the play mode button and press the menu button.
  - Press the LEFT/ RIGHT button and select the [DPOF] menu tab.
  - Select the [SIZE] menu by pressing the UP/ DOWN button and press the RIGHT button.
  - Select a desired sub menu by pressing the UP/ DOWN button and press the OK button.
  - \* SIZE: DEFAULT, 3X5, 4X6, 5X7, 8X10
  - \* The [DEFAULT] print size varies depending on the printer manufacturer.

    For your printer's default value, please refer to the user's guide that came with your printer.

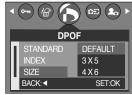

#### **DPOF: CANCEL**

- You can cancel the [STANDARD], [INDEX], or [SIZE] settings. Cancel the setting to reset the
  value to its default.
  - 1. Press the play mode button and press the menu button.
  - Press the LEFT/ RIGHT button and select the [DPOF] menu tab.
  - Select the [CANCEL] menu by pressing the UP/ DOWN button and press the RIGHT button.
  - Select a desired sub menu by pressing the UP/ DOWN button.

If [STANDARD] is selected : Cancels the standard print setting.

If [INDEX] is selected : Cancels the index print setting.

If [SIZE] is selected : Cancels the print size setting.

Press the OK button to confirm the setting.

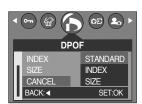

### COPY TO CARD

- This enables you to copy image files to the memory card.
- Copying to the Memory Card
  - 1. Press the play mode button and press the menu button.
  - 2. Select the [COPY TO CARD] menu tab by pressing the LEFT/ RIGHT button.
  - Select a desired sub menu by pressing the UP/ DOWN button and press the OK button.
    - [NO] : Cancels "COPY TO CARD".
    - [YES] : All images saved in the internal memory are copied to the memory card after the

[PLEASE WAIT!] message is displayed. After

copying has been completed, the screen will return to play mode.

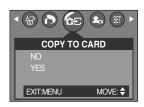

#### **INFORMATION**

- When this menu is selected without inserting a memory card, you can't select the [COPY TO CARD] sub menus.
- If there is not enough space available in the memory card to copy saved images in the internal memory (16MB), the [COPY TO CARD] command will copy only some of the images and display [CARD FULL!] message. Then the system will return to the playback mode. Please be sure to delete any unnecessary images to free up space before inserting the memory card into the camera.
- When you move the images that are stored in the internal memory by doing [COPY TO CARD] to the card, 101SSCAM folder will be created in the card to avoid duplication of the sub folder name. Whenever you carry out the [COPY TO CARD] function, the number of SSCAM folder increases. (Ex:100SSCAM, 101SSCAM, 102SSCAM, 103SSCAM...)
  After completing [COPY TO CARD], the last stored image of the last copied folder is displayed on the LCD monitor. When you take an image, the image is stored in the last copied folder.

## **PictBridge**

You can use the USB cable to connect this camera to a printer that supports PictBridge (sold separately) and print the stored images directly. Movie clips and voice files cannot be printed. You can set up the following settings from the PictBridge menu.

IMAGES : Select the pictures to be printed.

PRINTER SETUP : Setting up printing(AUTO SET/ CUSTOM SET)

PRINT : Printing pictures

DPOF PRINT : Printing the DPOF files

RESET : Initializing the PictBridge functions

Connecting the Camera to a Printer

1. Press the power button to turn the camera power on.

- In a mode other than Voice Recording mode, press the MENU button.
- Press the LEFT/ RIGHT button and select [SETUP] menu tab.
- Select [USB] menu by pressing the UP/ DOWN button and press the RIGHT button.
- Select [PRINTER] menu by pressing the UP/ DOWN button and press the OK button.
- 6. Press the menu button twice and the menu will disappear.
- 7. Use the supplied USB cable to connect the camera to the printer as shown below.
- 8. Turn on the printer to connect the camera to the printer.

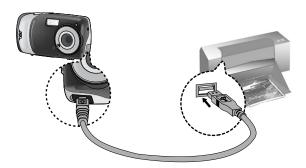

If you selected [COMPUTER] in Step 5, when you connect the camera to your printer, the camera status lamp(Green) will illuminate and the connection will not be established. In this case, disconnect the USB cable, and then follow the procedure from Step 2 and onward.

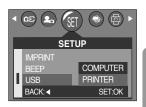

## PictBridge: Picture Selection

- Select pictures to print
  - Connect the camera to your printer. The USB menu must be set to [PRINTER] before you connect the camera to the printer. (See p.63)
  - 2. The [IMAGES] menu will appear.
  - Use the UP and DOWN buttons to select the desired submenu value, and then press the OK button.

When [ONE PIC] is selected : The PictBridge function

will be applied only to the picture currently displayed.

When [ALL PICS] is selected : The PictBridge function will be applied to all pictures,

excluding movie clips and voice files.

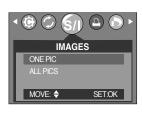

- Setting the Number of Copies to Print
  - Select [ONE PIC] or [ALL PICS]. A screen where you can set the number of copies to print will appear as shown below.

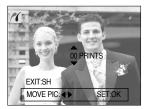

[ When [ONE PIC] is selected ]

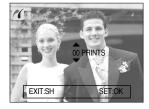

[ When [ALL PICS] is selected ]

- Press the Up/ Down button to select the number of prints. Maximum 30 prints.
- Use the Left/ Right button to select another picture and select the number of prints for another picture.
- After setting the number of prints, press the OK button to save.
- Press the Shutter button to return to the menu without setting the number of prints.

## **PictBridge: Printing**

- Printing Pictures
  - Connect the camera to your printer. The USB menu must be set to [PRINTER] before you connect the camera to the printer. (See p.63)
  - Use the LEFT and RIGHT buttons to select the [PRINT]
     menu tab
  - 3. Use the UP and DOWN buttons to select the desired submenu value, and then press the OK button.

[STANDARD] : Print the pictures stored in the memory

card in set numbers. One picture is printed on one piece of paper.

[INDEX] : Print multiple images on one sheet of paper.

4. The screen shown on the right will appear and the picture will be printed. If no picture is selected, the [NO IMAGE!] message will be displayed. Press the shutter button while printing to cancel the printing and the [IMAGES] menu is displayed.

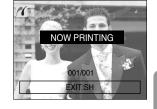

STANDARD

MOVE:

SET:OK

Number of pictures in a index print varies depends on the printer used.

- DPOF PRINT: This allows you to directly print the files with DPOF information.
  - Connect the camera to your printer. The [USB] menu must be set to [PRINTER] before you connect the camera to the printer. (See p.63)
  - Use the LEFT and RIGHT buttons to select the [DPOF PRINT] menu tab.
  - Use the UP and DOWN buttons to select the desired submenu value, and then press the OK button.

[NO] : Cancel the printing

[YES]: Directly print the file with the DPOF information

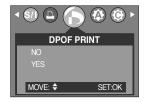

\*\* Depending on the manufacturer and printer model, some menus may not be available.
With a printer without supporting the DPOF, the menu is still displayed but not available.

## **PictBridge: Print Setting**

#### ■ AUTO SET

- Connect the camera to your printer. The USB menu must be set to [PRINTER] before you connect the camera to the printer. (See p.63)
- 2. Use the LEFT and RIGHT buttons to select the [AUTO SET] menu tab.
- Use the UP and DOWN buttons to select the desired submenu value, and then press the OK button.

[NO] : [CUSTOM SET] values are kept.

[YES]: All values in the [CUSTOM SET] are automatically changed.

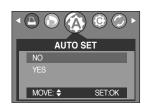

- CUSTOM SET: You can select the Paper Size, Print Format, Paper Type, Print Quality,
   Date Print, and File Name Print menus for printed pictures.
  - Connect the camera to your printer. The [USB] menu must be set to [PRINTER] before you connect the camera to the printer. (See p.63)
  - Use the LEFT and RIGHT buttons to select the [CUSTOM SET] menu tab.
  - Use the UP and DOWN buttons to select the desired submenu value, and then press the RIGHT button.
  - Use the UP and DOWN buttons to select the desired submenu value, and then press the OK button.

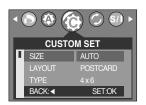

• The menus you can set up are as follows:

| Menu      | Function                                                         | Sub menu                                |
|-----------|------------------------------------------------------------------|-----------------------------------------|
| SIZE      | Setting the size of the printing paper                           | AUTO, POSTCARD, 4X6, 2L, A4, LETTER, A3 |
| LAYOUT    | Setting the number of pictures to be printed on a sheet of paper | AUTO, INDEX, FULL, 1, 2, 4, 6, 8        |
| TYPE      | Setting the quality of the printing paper                        | AUTO, PLAIN, PHOTO, FASTPHO.            |
| QUALITY   | Setting the quality of the picture to be printed                 | AUTO, DRAFT, NORMAL, FINE               |
| DATE      | Setting whether to print the date                                | AUTO, OFF, ON                           |
| FILE NAME | Setting whether to print the file name                           | AUTO, OFF, ON                           |

- Some menu options are not supported in all manufacturer and printer models.
  If not supported, the menus are still displayed in the LCD, but are not selectable.
- If the setting values are not changed in the automatic/ manual setting, the setting values are automatically kept.

# PictBridge: RESET

- Initializes user-changed configurations.
  - Connect the camera to your printer. The [USB] menu must be set to [PRINTER] before you connect the camera to the printer. (See p.63)
  - Use the LEFT and RIGHT buttons to select the [RESET] menu tab.
  - 3. Use the UP and DOWN buttons to select the desired submenu value, and then press the OK button.
  - If [NO] is selected : Settings will not be reset.
  - If [YES] is selected: All print and image settings will be reset.
- \*\* Default print setting varies depending on the printer manufacturer.
  For your printer's default setting, refer to the user's guide that came with your printer.

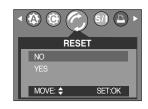

# Setup menu

■ In this mode, you can set up basic settings.

You can use the setup menu in all camera modes, except Voice Recording mode.

The items indicated by are default settings.

■ The OK button written in this manual means the MENU button.

| Menu tab | Main menu | Sub menu               | Secondary menu | Page   |
|----------|-----------|------------------------|----------------|--------|
| SET      | FILE      | RESET                  |                | - p.69 |
|          |           | SERIES                 |                |        |
|          | PWR SAVE  | OFF, 1, 3, 5, 7, 10MIN |                | p.70   |
|          | LANGUAGE  | ENGLISH                | PORTUGUÊS      | p.71   |
|          |           | 한국어                    | 简体中文           |        |
|          |           | FRANÇAIS               | 繁體中文           |        |
|          |           | DEUTSCH                | DANSK          |        |
|          |           | ESPAÑOL                | SVENSKA        |        |
|          |           | ITALIANO               | ไทย            |        |
|          |           | РУССКИЙ                | BAHASA         |        |
|          |           | DUTCH                  | عر بي          |        |
|          | FORMAT    | NO                     |                | p.72   |
|          |           | YES                    |                |        |
|          | DATE      | 05/07/01               |                | p.73   |
|          | TIME      | 13:00                  |                | p.73   |
|          | DATE TYPE | YY/MM/DD               |                | p.74   |
|          |           | DD/MM/YY               |                |        |
|          |           | MM/DD/YY               |                |        |
|          | IMPRINT   | OFF                    |                | p.74   |
|          |           | DATE                   |                |        |
|          |           | D & TIME               |                |        |
|          | BEEP      | OFF                    |                | - p.75 |
|          |           | ON                     |                |        |

## Setup menu

| Menu tab | Main menu | Sub menu          | Secondary menu | Page   |
|----------|-----------|-------------------|----------------|--------|
| SET      | USB       | COMPUTER          |                | p.75   |
|          |           | PRINTER           |                |        |
|          | Q.VIEW    | OFF, 0.5, 1, 3SEC |                | p.76   |
|          | RESET     | NO                |                | - p.76 |
|          |           | YES               |                |        |

<sup>\*</sup> Menus are subject to change without prior notice.

#### File name

- This function allows the user to select the file naming format.
- Assigning File Names
  - In any mode with the exception of Voice Recording mode, press the MENU button.
  - Press the LEFT/ RIGHT button and select the [SETUP] menu tab.
  - 3. Select the [FILE] menu by pressing the UP/ DOWN button and press the RIGHT button.
  - Select a desired sub menu by pressing the UP/ DOWN button and press the OK button.

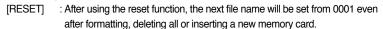

[SERIES] : New files are named using numbers that follow the previous sequence, even when a new memory card is used, or after formatting, or after deleting all pictures

5. Press the menu button twice and the menu will disappear.

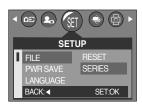

### File name

#### **INFORMATION**

- The first stored folder name is 100SSCAM, and the first file name is S5020001.
- File names are assigned sequentially from S5020001 → S5020002 → ~ → S5029999.
- ullet The folder number is assigned sequentially from 100 to 999 as follows: 100SSCAM ightarrow 101SSCAM ightarrow  $\sim$  ightarrow 999SSCAM.
- The files used with the memory card conform to the DCF(Design rule for Camera File systems) format.

### Auto power off

- This function switches the camera off after a set amount of time in order to prevent unnecessary battery drainage.
- Setting Power Off
  - In any mode with the exception of Voice Recording mode, press the MENU button.
  - Press the LEFT/ RIGHT button and select the [SETUP] menu tab.
  - Select the [PWR SAVE] menu by pressing the UP/ DOWN button and press the RIGHT button.
  - Select a desired sub menu by pressing the UP/ DOWN button and press the OK button.

Selecting [OFF] : The power off function will not operate.

 $\hbox{[1,3,5,7,10\,MIN]}\quad\hbox{: The power will turn off automatically if not used for the period of time}$ 

specified.

5. Press the menu button twice and the menu will disappear.

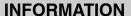

- Even if the batteries are removed and inserted again, the power off setting will be preserved.
- Note that the automatic power off function will not operate if the camera is in PC mode, slide show, playing back a movie clip.

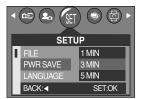

### Language

- There is a choice of languages that can be displayed on the LCD monitor. Even if the batteries are removed and inserted again, the language setting will be preserved.
- Setting Language
  - In any mode with the exception of Voice Recording mode, press the MENU button.
  - Press the LEFT/ RIGHT button and select the [SETUP] menu tab.
  - 3. Select the [LANGUAGE] menu by pressing the UP/ DOWN button and press the RIGHT button.
  - Select a desired sub menu by pressing the UP/ DOWN button and press the OK button.

LANGUAGE sub menu

English, Korean, French, German, Spanish, Italian, S. Chinese, T. Chinese, Japanese, Russian, Portuguese, Dutch, Danish, Swedish, Finnish, Thai, BAHASA(MALAY/INDONISIA) and Arabic.

5. Press the menu button twice and the menu will disappear.

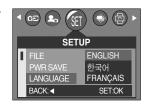

## Formatting a memory card

- This is used for formatting the memory card. If you run [FORMAT] on the memory card, all images, including the protected images, will be deleted. Be sure to download important images to your PC before formatting the memory card.
- If the memory card is not inserted, the internal memory will be formatted.
- Formatting a Memory Card
  - In any mode other than Voice Recording mode, press the MENU button
  - Press the LEFT/ RIGHT button and select the [SETUP] menu tab.
  - Select the [FORMAT] menu by pressing the UP/ DOWN button and press the RIGHT button.
  - Select a desired sub menu by pressing the UP/ DOWN button and press the OK button.

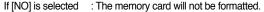

Press the menu button twice and the menu display will disappear.

If [YES] is selected : A confirmation window will display. Select the [FORMAT] menu by

pressing the UP/DOWN button and press the OK button. A [PLEASE WAIT!] message appears and the memory card will be formatted. If you ran FORMAT in Play mode, a [NO IMAGE!] message will

appear.

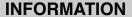

- Be sure to run [FORMAT] on the following types of memory card.
  - A new memory card, or an unformatted memory card.
  - A memory card that has a file this camera can't recognize or one that has been taken from another camera.
- Always format the memory card using this camera. If you insert a memory card that has been formatted using other cameras, memory card readers, or PCs, you will get a [CARD ERROR!] message.

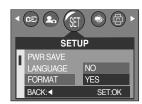

## Setting up the Date

- You can change the date that will be displayed on the captured images.
- Setting Date
  - In any mode with the exception of Voice Recording mode, press the MENU button.
  - Press the LEFT/ RIGHT button and select the [SETUP] menu tab.
  - Select the [DATE] menu by pressing the UP/ DOWN button and press the RIGHT button.
  - Use the UP, DOWN, LEFT, and RIGHT buttons to select the desired submenu value, and then press the OK button.

RIGHT button: Selects the year / month / day.

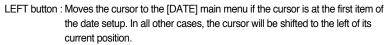

UP and DOWN buttons: Changes the setting value.

5. Press the menu button twice and the menu will disappear.

## **Setting up the Time**

- You can change the time that will be displayed on the captured images.
- Setting Time
  - In any mode with the exception of Voice Recording mode, press the MENU button.
  - 2. Press the LEFT/ RIGHT button and select the [SETUP] menu tab
  - Select the [TIME] menu by pressing the UP/ DOWN button and press the RIGHT button.
  - Use the UP, DOWN, LEFT, and RIGHT buttons to select the desired submenu value, and then press the OK button.

RIGHT button: Selects the hour/minute.

LEFT button: Moves the cursor to the [TIME] main menu if the cursor is at the first item of the time setup. In all other cases, the cursor will be shifted to the left of its current position.

UP and DOWN buttons: Changes the setting value.

5. Press the menu button twice and the menu will disappear.

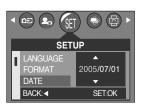

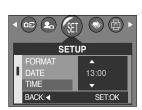

## Date type

- You can change the date type that will be displayed on the captured images.
- Setting up the Date type
  - In any mode with the exception of Voice Recording mode, press the MENU button.
  - Press the LEFT/ RIGHT button and select the [SETUP] menu tab.
  - 3. Select the [DATE TYPE] menu by pressing the UP/ DOWN button and press the RIGHT button.
  - Select a desired sub menu by pressing the UP/ DOWN button and press the OK button.
    - Date type: [YY/MM/DD]/[MM/DD/YY]/[DD/MM/YY]
  - 5. Press the menu button twice and the menu will disappear.

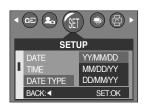

## Imprinting the recording date

- There is an option to include DATE/ TIME on still images.
- Date Imprinting
  - In any mode with the exception of Voice Recording mode, press the MENU button.
  - Press the LEFT/ RIGHT button and select the [SETUP] menu tab.
  - Select the [IMPRINT] menu by pressing the UP/ DOWN button and press the RIGHT button.
  - Use the UP and DOWN buttons to select the desired date imprint type, and then press the OK button.

[OFF] : The DATE & TIME will not be imprinted on the image file.

[DATE] : Only the DATE will be imprinted on the image file.

[D&TIME] : The DATE & TIME will be imprinted on the image file.

5. Press the menu button twice and the menu will disappear.

## INFORMATION

- The Date & Time are imprinted at the bottom right side of the still image.
- The date will be imprinted as a DATE TYPE setting.
- TIME is imprinted in the following way: [Hour: Minute: Second] and hours are shown using the 24 hour clock.
- The imprint function is applied only to still images.

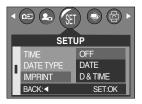

## Beep

- If you set the operation sound to ON, various sounds will be activated for camera startup, when button are pressed, and if there is a card error, so that you can be aware of the camera operation status.
- Setting Operation Sounds
  - In any mode with the exception of Voice Recording mode, press the MENU button.
  - Press the LEFT/ RIGHT button and select the [SETUP] menu tab.
  - Select the [BEEP] menu by pressing the UP/ DOWN button and press the RIGHT button.
  - Select a desired sub menu by pressing the UP/ DOWN button and press the OK button.
  - [BEEP] sub menu : OFF/ON

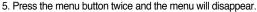

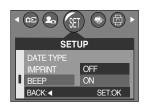

## Selecting an External Device (USB)

- You can select an external device to which you want to connect the camera using the USB cable.
- Selecting an External Device
  - In any mode with the exception of Voice Recording mode, press the MENU button.
  - Press the LEFT/ RIGHT button and select the [SETUP] menu tab.
  - Select the [USB] menu by pressing the UP/ DOWN button and press the RIGHT button.
  - Select a desired sub menu by pressing the UP/ DOWN button and press the OK button.

[COMPUTER] : Select this if you want to connect the camera to your PC.

Refer to page 95 for instructions on how to connect the camera to your

PC.

[PRINTER] : Select this if you want to connect the camera to your printer.

Refer to page 63 for instructions on how to connect the camera to your

printer.

5. Press the menu button twice and the menu will disappear.

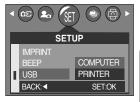

## **Quick view**

- If you enable Quick View before capturing an image, you can view the image you just captured on the LCD monitor for the duration set in the [Q.VIEW] setup. Quick view is possible only with still images.
- Setting Quick View
  - In any mode with the exception of Voice Recording mode, press the MENU button.
  - Press the LEFT/ RIGHT button and select the [SETUP] menu tab.
  - Select the [Q.VIEW] menu by pressing the UP/ DOWN button and press the RIGHT button.
  - Select a desired sub menu by pressing the UP/ DOWN button and press the OK button.

[OFF] : The quick view function can't be activated.

[0.5, 1, 3 SEC] : The captured image is briefly displayed during the selected time.

5. Press the menu button twice and the menu will disappear.

## Initialization(RESET ALL)

- All camera menu and function settings will be restored to their default values.
   However, values for DATE/TIME and LANGUAGE will not be changed.
- Initializing the Camera
  - In any mode with the exception of Voice Recording mode, press the MENU button.
  - Press the LEFT/ RIGHT button and select the [SETUP] menu tab
  - Select the [RESET] menu by pressing the UP/ DOWN button and press the RIGHT button.
  - Select a desired sub menu by pressing the UP/ DOWN button and press the OK button.

If [NO] is selected : Settings will not be restored to their defaults.

If [YES] is selected: All settings will be restored to their defaults.

5. Press the menu button twice and the menu will disappear.

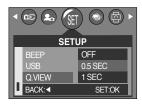

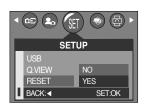

## Setting up the MYCAM menu

You can set up a start up image and start up sound. Every camera working mode (with the exception of Voice recording mode) has the MyCAM menu.

The items indicated by are default settings.

| Menu tab          | Main menu | Sub menu |            | Page |
|-------------------|-----------|----------|------------|------|
| $\Omega_{\rm co}$ | S.IMAGE   | OFF      | IMAGE 1    | p.77 |
|                   | 3.IIVIAGE | IMAGE 2  | USER IMAGE |      |
|                   | S.BEEP    | OFF      | ON         | p.78 |

<sup>\*</sup> Menus are subject to change without prior notice.

## Start up image

- You can select the image that is first displayed on the LCD monitor whenever the camera is turned on.
- Setting a Startup Image
  - In any mode with the exception of Voice Recording mode, press the MENU button.
  - Press the LEFT/ RIGHT button and select the [MYCAM] menu tab
  - Select the [S.IMAGE] menu by pressing the UP/ DOWN button and press the RIGHT button.
  - Select a desired sub menu by pressing the UP/ DOWN button and press the OK button.
  - 5. Press the menu button twice and the menu will disappear.

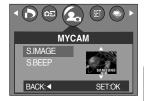

### **INFORMATION**

- Use a saved image for the start-up image with the [LOGO] in the [RESIZE] menu in the play mode.
- The start-up image will not be deleted by deleting all images or [FORMAT] menu.

# Start up sound

- You can select the sound that is activated whenever the camera is turned on.
- Setting the Startup Sound
  - In any mode with the exception of Voice Recording mode, press the MENU button.
  - Press the LEFT/ RIGHT button and select the [MYCAM] menu tab.
  - Select the [S.BEEP] menu by pressing the UP/ DOWN button and press the RIGHT button.
  - Select a desired sub menu by pressing the UP/ DOWN button and press the OK button.

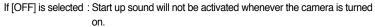

If [ON] is selected : Start up sound will be activated whenever the camera is turned on.

5. Press the menu button twice and the menu will disappear.

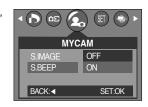

## Important notes

Be sure to observe the following precautions!

- This unit contains precision electronic components. Do not use or store this unit in the following locations.
  - Areas exposed to severe changes in temperature and humidity.
  - Areas exposed to dust and dirt.
  - Areas exposed to direct sunlight or the inside of a vehicle in hot weather.
  - Environments where there is high magnetism or excessive vibration.
  - Areas with high explosives or highly flammable materials.
- Do not leave this camera in places subject to dust, chemicals (like naphthalene and mothball), high temperature and high humidity.

  \*\*Complete comparation in a harmonical base under particular and high humidity.\*\*
  - Keep this camera with silica gel in a hermetically sealed box when not planning to use the camera for a long period of time
- Sand can be particularly troublesome to cameras.
  - Do not let sand get inside the unit when using it on beaches, coastal dunes, or other areas where there is lots of sand.
  - Doing so may result in failure or may permanently render the unit unusable.
- Handling the camera
  - Never drop the camera or subject it to severe shocks or vibrations.
  - This camera is not waterproof.
    - To avoid dangerous electrical shocks, never hold or operate the camera with wet hands.
  - If you use this camera in wet places, such as beach or pool, do not let water or sand get inside the camera. Doing so may result in failure or may permanently damage the unit.
- Extremes in temperature may cause problems.
  - If the camera is transferred from a cold to a warm and humid environment, condensation can form on the delicate electronic circuitry. If this occurs, turn the camera off and wait for at least 1 hour until all moisture is dispersed. Moisture build up can also occur in the memory card. If this happens, turn off the camera and remove the memory card. Wait until the moisture has dispersed.

## Important notes

- Caution on Using the Lens
  - If the lens is subjected to direct sunlight, it could result in discoloration and deterioration of the image sensor.
  - Pay attention not to get fingerprints or foreign substances on the surface of the lens.
- If the digital camera is not used for a long period, an electric discharge can occur. It is a good idea to remove the batteries and the memory card if you do not intend using the camera for an extended period of time.
- If the camera is exposed to an electronic interference, it will turn itself off to protect the memory card.
- Camera Maintenance
  - Use a soft brush (available from photo stores) to gently clean the lens and LCD assemblies. If this does not work, lens-cleaning paper with lens cleaning fluid can be used. Clean the camera body with a soft cloth. Do not allow this camera to come into contact with solvent materials such as benzol, insecticide, thinners etc. This may damage the body shell of the camera and also affect its performance. Rough handling can damage the LCD monitor. Take care to avoid damage and keep the camera in its protective carry case at all times when not in use.
- Do not attempt to disassemble or modify the camera.
- Under certain conditions, static electricity can cause the flash unit to fire. This is not harmful to the camera and is not a malfunction.
- When images are uploaded or downloaded, the data transfer may be affected by static electricity. In this case, disconnect and re-connect the USB cable before trying the transfer again.
- Before an important event or going on a trip, you should check the camera condition.
  - Take a picture for testing the camera condition and prepare extra batteries.
  - Samsung cannot be held responsible for camera malfunctions.

# Warning indicator

■ There are several warnings that may appear on the LCD display

#### CARD ERROR!

- · Memory card error
  - → Turn off the camera power and turn it on again
  - → Insert the memory card again
  - → Insert the memory card and format the memory card (p.72)

#### MEMORY ERROR!

- · Internal memory error
  - → Turn off the camera power and turn it on again
  - → Format the memory with the memory card removed. (p.72)

#### NO CARD!

- · A memory card is not inserted
  - → Insert a memory card
- · The camera can't recognize the memory card
  - → Insert the memory card again
  - → Turn off the camera power and turn it on again

#### CARD LOCKED!

- · The memory card is locked
  - → SD memory card : Slide the write protect switch to the top of the memory card

#### CARD FULL!

- · There is insufficient memory capacity to take an image
  - → Insert a new memory card
  - → Delete unnecessary image files to free up some memory

#### NO IMAGE!

- · There are no images stored on the memory card
  - → Take images
  - → Insert a memory card that is holding some images

#### FILE FRROR!

- · File error
  - → Format the memory card
- · Memory card error
  - → Contact a camera service centre

# Warning indicator

#### LOW BATTERY!

- · There is low battery capacity
  - → Insert fresh batteries

#### LOW LIGHT!

- · When taking pictures in dark places
  - → Use a tripod and take pictures in Flash Photography mode

#### SET USB

- · [USB] sub menu and connected device are not matched.
  - → Reconfigure [USB] in the [SETUP] menu.

#### **OUT OF NUMBER**

- · When selecting too many printing pages in the PictBridge menu.
  - → Select printing page within the limitation.

## Before contacting a service centre

■ Please check the following

#### The camera doesn't switch on

- · There is low battery capacity
  - → Insert fresh batteries
- · Batteries are inserted incorrectly with the reverse polarities
  - → Insert the batteries according to the polarity marks (+, -)

### The camera power ceases whilst in use

- · The batteries are exhausted
  - → Insert fresh batteries
- · The Camera is turned off automatically
  - → Turn off the camera power and turn it on again

#### Batteries drain quickly

- · The Camera is being used in low temperatures
  - → Keep the camera in warm conditions (i.e. inside a coat or jacket) and only remove it in order to take images

## Before contacting a service centre

### Camera does not take images when pressing the Shutter button

- · There is insufficient memory capacity
  - → Delete unnecessary image files
- · The memory card has not been formatted
  - → Format the memory card (p.72)
- · The memory card is exhausted
  - → Insert a new memory card
- · The memory card is locked
  - → Refer to [CARD LOCKED!] error message (p.81)
- · The camera's power is off
  - → Turn the camera power on
- · The batteries are exhausted
  - → Insert fresh batteries
- · Batteries are inserted incorrectly with the reverse polarities
  - → Insert the batteries according to the polarity marks (+, -)

#### The camera suddenly stops working while in use

- · The camera was stopped due to a malfunction
  - → Remove /re-insert batteries and switch the camera on

### The images are unclear

- · An Incorrect focus mode is selected
  - → Select a correct focus mode related to the distance
- Taking a picture beyond the flash range
  - → Take a picture within the flash range
- · The lens is smudged or dirty
  - → Clean the lens

#### The flash does not fire

- · Flash off mode has been selected
  - → Dis-engage flash off mode
- · The camera mode can't use the flash
  - → Refer to the FLASH instruction (p.26)

### Incorrect date and time is displayed

- · The date and time have been set incorrectly or the camera has adopted the default settings
  - → Reset the date and time correctly

# Before contacting a service centre

### The images don't play back

- · Incorrect file name (Violation of DCF format)
  - → Do not change the image file name

### Colour of image is different to the original scene

- · White balance setting is incorrect
  - → Select appropriate White balance

#### Images are too bright

- · Exposure is excessive
  - → Reset exposure compensation

### When using the PC's explorer, the [Removable Disk] file does not show

- · Cable connection is incorrect
  - → Check the connection
- · The camera is off
  - $\rightarrow$  Turn the camera on
- The operating system is not Windows 98, 98SE, 2000, ME, XP/ Mac OS 9.2~10.3.
  - Alternatively the PC does not support USB
  - → Install Windows 98, 98SE, 2000, ME, XP/ Mac OS 9.2~10.3 to PC that supports USB
- · The camera driver is not installed
  - → Install a [USB Storage Driver]

# **Specifications**

|                 | Туре             | 1/2.5" CCD                                                                       |  |
|-----------------|------------------|----------------------------------------------------------------------------------|--|
| Image Sensor    | Effective Pixels | Approx. 5.0 Mega-pixel                                                           |  |
|                 | Total Pixels     | Approx. 5.2 Mega-pixel                                                           |  |
| Lens            | Food Longth      | Lens f=5.8mm                                                                     |  |
|                 | Focal Length     | (35mm film equivalent: 35mm)                                                     |  |
|                 | F No.            | F 3.5/ F7.0                                                                      |  |
|                 | Digital Zoom     | Still Image mode: 1.0X~5.0X                                                      |  |
|                 |                  | Play mode: 1.0X~7.0X (depends on Image size)                                     |  |
| LCD             |                  | 1.8" color TFT LCD                                                               |  |
|                 | Туре             | Fixed focus with two steps manual adjustment                                     |  |
| Focusing        | Range            | Macro: 0.2m                                                                      |  |
|                 |                  | Normal: 1.0m~infinity                                                            |  |
| Shutter         | Туре             | Mechanical and Electronic shutter                                                |  |
| Snutter         | Speed            | 2-1/1000 sec.(8-1/1000sec.in Night Mode)                                         |  |
|                 | Cambral          | Programmed AE                                                                    |  |
| <b>-</b>        | Control          | Metering: Multi, Spot                                                            |  |
| Exposure        | Compensation     | ±2.0EV (0.5EV steps)                                                             |  |
|                 | ISO Equivalent   | Auto, 100, 200, 400                                                              |  |
|                 | Modes            | Auto, Auto & Red - eye reduction, Fill-in flash, Slow sync, Flash Off            |  |
| Flash           | Range            | 0.2m ~ 2.5m                                                                      |  |
|                 | Recharging Time  | Approx. 5 sec.                                                                   |  |
| Sharpness       |                  | Soft, Normal, Vivid                                                              |  |
| Effect          |                  | Normal, B&W, Sepia                                                               |  |
| White Balance   |                  | Auto, Daylight, Cloudy, Sunset, Fluorescent(H), Fluorescent(L), Tungsten, Custom |  |
| Photo Frame     |                  | 9 Frames                                                                         |  |
| Voice Recordir  | 20               | Voice Recording (max. 1 hour)                                                    |  |
| voice necoluii  | ıg               | Voice Memo on Still Image (max. 10.sec)                                          |  |
| Date Imprinting | 9                | Off, Date, Date & Time (User selectable)                                         |  |
|                 |                  | Mode: Auto, Program, Scene                                                       |  |
|                 | Still Image      | Scene: Night, Portrait, Landscape, Fireworks                                     |  |
| Shooting        |                  | Shooting: Single, continuous                                                     |  |
|                 | Movie Clip       | With audio (recording time: memory capacity dependent)                           |  |
|                 |                  | Size: 640 x 480, 320 x 240 Frame rate: 24, 15fps                                 |  |
| Self-timer      |                  | 2sec, 10 sec, Double self (10/2sec.)                                             |  |
| Storage         |                  | Internal memory: 16MB flash memory                                               |  |
|                 | Media            | External memory: SD card/ MMC                                                    |  |
|                 |                  | (Up to 512MB Guaranteed)                                                         |  |
|                 | File Format      | Still Image: JPEG (DCF), EXIF 2.2, DPOF 1.1, PictBridge 1.0                      |  |
|                 |                  | Movie Clip: AVI (MJPEG) Audio: WAV                                               |  |
|                 |                  |                                                                                  |  |

# **Specifications**

|                       | Image Size         | 2560 : 2560 x 1920                                                      | 2048 : 2048 x 1536 |  |
|-----------------------|--------------------|-------------------------------------------------------------------------|--------------------|--|
|                       |                    | 1600 : 1600 x 1200                                                      | 1024 : 1024 x 768  |  |
|                       |                    | 640 : 640 x 480                                                         |                    |  |
|                       |                    | 2560 : Super fine (9) Fine (18) Normal (29)                             |                    |  |
| Otomore               | Capacity<br>(16MB) | 2048 : Super fine (13) Fine (27) Normal (42)                            |                    |  |
| Storage               |                    | 1600 : Super fine (17) Fine (37) Normal (50)                            |                    |  |
|                       |                    | 1024 : Super fine (38) Fine (78) Normal (113)                           |                    |  |
|                       |                    | 640 : Super fine (81) Fine (145) Normal (234)                           |                    |  |
|                       |                    | * These figures are measured under Samsung's standard conditions        |                    |  |
|                       |                    | and may vary depending on shooting conditions and camera settings.      |                    |  |
| Image Dlay            | Туре               | Single image/ Thumbnails/ Slide show/ Movie clip                        |                    |  |
| Image Play            | Editing            | Rotation, Trimming, Resizing                                            |                    |  |
| Interface             |                    | Digital output connector: USB 1.1                                       |                    |  |
|                       |                    | Primary battery: 2 x AA alkaline, Lithium, Ni-Mn,                       |                    |  |
| Dannar Cannaa         |                    | Ni-Zn, 1x CR-V3                                                         |                    |  |
| Power Source          |                    | Rechargeable battery: 2 x AA Ni-MH,                                     |                    |  |
|                       |                    | Ni-Cd/ 1 x I-Pack (SBP-1303)                                            |                    |  |
| Dimensions (WxHxD)    |                    | Approx. 96.5x52.5x29.7 mm (excluding the projecting parts of the camera |                    |  |
| Weight                |                    | Approx. 103g (without batteries and card)                               |                    |  |
| Operating Temperature |                    | 0~40℃                                                                   |                    |  |
| Operating Humidity    |                    | 5~85%                                                                   |                    |  |
| Software              | Camera Driver      | Storage Driver (Windows98/ 98SE)                                        |                    |  |
|                       | Application        | Digimax Viewer, Arcsoft PhotoIn                                         | npression          |  |
|                       |                    |                                                                         |                    |  |

<sup>\*</sup> Specifications are subject to change without prior notice.

<sup>\*</sup> All trademarks are the property of their respective owners.

## **Software Notes**

Please ensure that you read the instruction manual carefully before use.

- · The attached software is a camera driver and image editing software tool for Windows.
- Under no circumstances should all or part of either the software or the user manual be reproduced.
- · Copyrights for software are licensed only for use with a camera.
- In the unlikely event of a manufacturing fault, we will repair or exchange your camera.
   We cannot, however, be held responsible in any way for damage caused by inappropriate use.
- Using a Hand-made PC or a PC and OS that has not been guaranteed by the manufacturer is not covered by the Samsung warranty.
- Before reading this manual, you should have a basic knowledge of computers and O/S (Operating Systems).

## **System Requirements**

| For Windows                               | For Macintosh                          |
|-------------------------------------------|----------------------------------------|
| PC with processor better than MMX         | Power Mac G3 or later                  |
| Pentium 233MHz (XP : Pentium II 300MHz)   |                                        |
| Windows 98/98SE/2000/ME/XP                | Mac OS 9.2~10.3                        |
| Minimum 32MB RAM (XP : 128MB)             | Minimum 64MB RAM                       |
| 140MB of available hard-disk space        | 110MB of available hard-disk space     |
| USB port                                  | USB port                               |
| CD-ROM drive                              | CD-ROM drive                           |
| 800x600 pixels, 16-bit colour display     | QuickTime 6.01 or later for Movie Clip |
| compatible monitor (24-bit colour display |                                        |
| recommended)                              |                                        |

## About the software

After inserting the CD-ROM provided with this camera into the CD-ROM drive, the following window should automatically run.

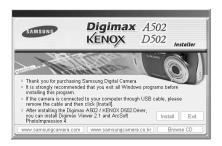

Before connecting the camera to the PC, you should first install the camera driver.

- Camera driver: This enables images to transfer between the camera and PC. This camera uses the USB Storage Driver as the camera driver. You can use the camera as a USB card reader. After installing the driver and connecting this camera to the PC, you can find [Removable Disk] in [Windows Explorer] or [My computer]. A USB Storage Driver is provided only for Windows. A USB Driver for MAC is not included with the Application CD. But you can use the camera with Mac OS 9.2~10.3.
- Digimax Viewer: This is a program for viewing stored images. You can see the stored images in the memory directly on a PC monitor. You can also copy, move or delete the images and enlarge/downscale the image sizes with Digimax Viewer. This software is only compatible with Windows.
- PhotoImpression: Image editing program.
   You can edit or store still images that you download from the camera. This software is only compatible with Windows.

## INFORMATION

- Be sure to check the system requirements (p.87) before installing the driver.
- You should allow 5 ~ 10 seconds for running the automatic setup program according to the capability of the computer. If the frame does not show, run the [Windows Explorer] and select [Samsung.exe] in the CD-ROM Drive root directory.

To use this camera with a PC, install the application software first. After this has been done, the stored images in the camera can be moved to the PC and can be edited by an image editing program.

## **INFORMATION**

- Close other programs before installing the application software.
- Before installing the application software, disconnect the USB connection.

You can visit the Samsung web-site through the internet.

http://www.samsungcamera.com: English http://www.samsungcamera.co.kr: Korean

[Click!]

Click the [Install] menu in the Autorun frame.
 The camera driver is installed automatically.

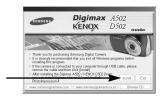

Camera driver installation is complete. Click the [Finish] button.

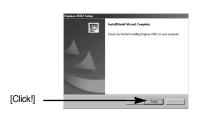

3. A window for which you can select application software will be displayed. Select the application program and click the [Install] button. Refer to page 88 for more information about the application program.

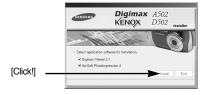

### **INFORMATION**

- If you select [Exit] at the step 3, the application program installation will be cancelled.
- Install Digimax Viewer. Click [Next >] button.

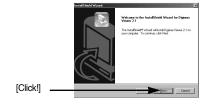

### **INFORMATION**

- If you select [Cancel] at step 4, a window for installing PhotoImpression will be displayed.
- 5. The Software License Agreement window will be displayed. If you agree to this, click [Yes], the window will then move to the next step. If you disagree, click [No] and the installation program will be cancelled.

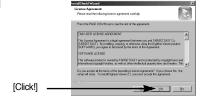

 A destination selection window will open.
 Click [Next >]. To copy to the files to another folder, click [Browse...] and choose a folder you want.

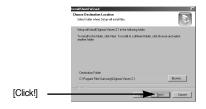

7. A window will open, asking you to choose a folder to which program icons will be added. Click [Next >] button. If you want to add the program icons to a different folder, choose another folder, and then click [Next >] button.

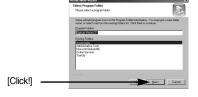

- Digimax Viewer installation is successfully completed. Click the [Finish] button to install PhotoImpression. The system will not reboot even if the [Yes, I want to restart the computer now] option is selected.
  - \* The frame 8 may not appear according to the system requirements.

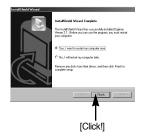

 The PhotoImpression installation window will be displayed as shown alongside.
 Click the [OK] button.

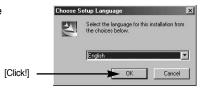

A Welcome window will be displayed.
 Click the [Next >] button.

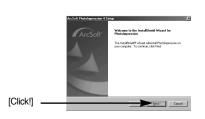

11. The Software License Agreement window will be displayed. If you agree to this, click [Yes], the window will then move to the next step. If you disagree, click [No] and the installation program will be cancelled.

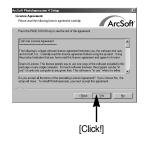

 A destination selection window will open.
 Click [Next >]. To copy to the files to another folder, click [Browse...] and choose a folder you want.

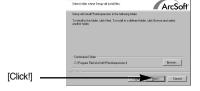

The [Select Components] window will appear.
 Click [Next >] button.

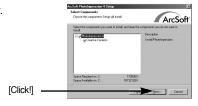

14. A window will open, asking you to choose a folder to which program icons will be added. Click [Next >] button. If you want to add the program icons to a different folder, choose another folder, and then click [Next >] button.

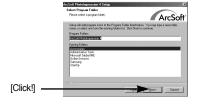

15. Installation is complete. To apply changes, you must restart the computer. Select [Yes, I want to restart my computer now], and then click [OK].

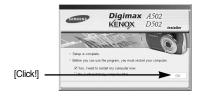

\* The frame 15 may be displayed according to the system requirements.

Click the [Finish] button to restart the computer.

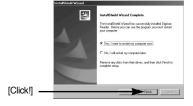

- 16. After restarting the computer, connect the PC to the camera with the USB cable.
- Turn the camera power on. [Found New Hardware Wizard] will open and the computer will recognise the camera.
  - \* If you have ever installed an image viewer program or your OS is Windows XP, an image viewer program will open. If the image viewer program opens, the camera driver was setup successfully.

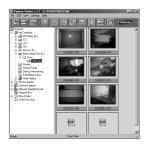

18. If you can see [Removable Disk] under [My computer], the camera driver installation was successful. Now you can transfer image files from the camera to PC via the USB cable.

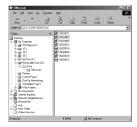

## **INFORMATION**

- If you have installed the camera driver, [Found New Hardware Wizard] may not open.
- On a Windows 98 or 98 SE system, the Found New Hardware Wizard dialog box opens and a window asking you to select a driver file may appear. In this case, specify "USB Driver" in the CD supplied.
- Before connecting the camera to the PC, You should first install the camera driver.
- After installing the camera driver, you have to restart your PC.
- If you connect the camera to the PC before installing the camera driver, the [Found New Hardware Wizard] will open.
  - In this case, cancel the [Found New Hardware Wizard] and disconnect the camera. Install the camera driver (p.89) and connect the camera to the PC again.
- Should the computer not find the camera driver after installation, please try one or more of the following measures.
  - 1. Delete the camera driver (p.98), and re-install the driver.
  - 2. Refer to FAQ (p.104) to check for a possible solution to the problem.
  - If your PC's central processing unit is VIA chip (This is shown in the USB Host Controller), download the patch file from the Samsung Camera web page. (http://www.samsungcamera.com)

## Starting PC mode

- If you connect the USB cable to a USB port on your PC and then turn on the power, the camera will automatically switch to "computer connection mode".
- In this mode, you can download stored images to your PC through the USB cable.
- The LCD monitor is always turned off in PC mode.
- The camera status lamp will blink when the files are transferring via the USB connection.
- Connecting the camera to a PC
  - 1. Turn the PC power on.
  - 2. Turn the camera power on.
  - In any mode other than Voice Recording mode, press the MENU button.
  - Press the LEFT/ RIGHT button and select the [SETUP] menu tab.
  - Select the [USB] menu by pressing the UP/ DOWN button and press the RIGHT button.
  - 6. Use the UP and DOWN buttons to select [COMPUTER], and then press the OK button.
  - 7. Press the menu button twice and the menu will disappear.
  - 8 Connect the PC and the camera via the USB cable
    - Insert the small plug of the USB cable into the camera USB connection terminal.
    - Insert the large connector of the USB cable into the USB port of the PC.
    - The plugs must be firmly inserted.
  - If you selected [PRINTER] in Step 6, when you connect the camera to your printer, the [CONNECTING...] message will be displayed on the LCD monitor and the connection will not be established. In this case, disconnect the USB cable, and then follow the procedure from Step 3 and onward.

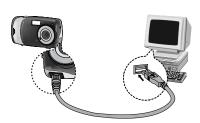

■ Disconnecting the camera and PC : Refer to page 98(Removing the removable disk).

### **INFORMATION**

• The camera driver must be installed before using PC mode.

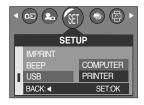

# **Starting PC Mode**

Downloading stored images
 You can download the still images stored on the camera to your PC's hard disk and print

1. Connect the camera to your PC with the USB cable.

them or use a photo editing software to edit them.

 On your computer's desktop display, select [My computer] and double click [Removable Disk → DCIM → 100SSCAM]. The image files will then be displayed.

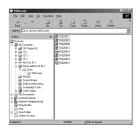

3. Select an image and press the right mouse button.

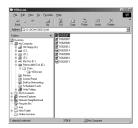

4. A pop-up menu will open.
Click [Cut] or [Copy] menu.
- [Cut] : cuts a selected file.

- [Copy] : copies files.

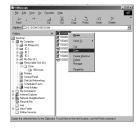

5. Click a folder where you want to paste the file.

# **Starting PC Mode**

6. Press the right mouse button and a pop-up menu will open. Click [Paste].

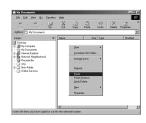

7. An image file is transferred from the camera to your PC.

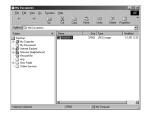

 By using [Digimax Viewer], you can see the stored images in the memory directly on the PC monitor and you can copy or move the image files.

# **Removing the USB Driver for Windows 98SE**

- To remove the USB driver, refer to the process shown below.
  - 1. Trace [Start → Settings] and click [Control Panel].

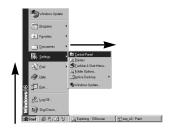

2. Double-click [Add/ Remove programs].

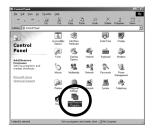

 The [Add/ Remove Programs Properties] window will open. Click [Digimax A502] and click the [Add/Remove] button.

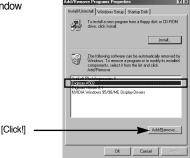

 Uninstallation is complete.
 Click the [Yes] button and the window will disappear.

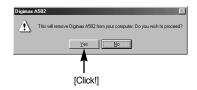

## Removable Disk

- To use this camera as a Removable Disk, install (p.89) the USB Driver.
  - 1. Before turning the camera power on, connect the camera to the PC with the USB cable.
  - 2. Click [Removable Disk] under [My computer] or [Windows Explorer].
  - Image files stored in the Removable Disk (DCIM → 100SSCAM) can be transferred to the PC.

## **INFORMATION**

Important information whilst using the Removable Disk

- The [Removable Disk] indicator will not show when the camera power is off or the USB cable is removed.
- We recommend that you should copy the images to the PC to view them. Opening
  images directly from the removable disk may be subject to unexpected disconnection.
- When uploading images from the PC to the camera, ensure that the uploaded file names are not the same as those already stored on the memory.
- When you upload a file that is not taken by this camera to Removable Disk, the [FILE ERROR!] message will be displayed on the LCD monitor in the PLAY mode, and nothing is displayed in THUMBNAIL mode.
- The camera status lamp will blink, when a file is transferred (copy or deletion) between the PC and the camera. Do not remove the USB cable until the lamp stops blinking.

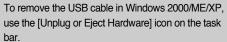

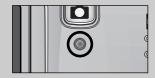

# Removing the removable disk

- Windows 98SE
  - Check whether the camera and PC are transferring a file. If the camera status lamp blinks, you have to wait until the lamp illuminates.
  - 2. Unplug the USB cable.
- Windows 2000/ME/XP

(The illustrations may be different from the real display in accordance with the Windows O/S.)

- Check whether the camera and PC are transferring a file. If the camera status lamp blinks, you have to wait until the lamp illuminates.
- Double-click the [Unplug or Eject Hardware] icon on the task bar.

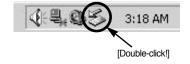

The [Unplug or Eject Hardware] window will open. Select the [USB Mass Storage Device] and click the [Stop] button.

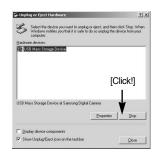

 The [Stop a Hardware device] window will open. Select the [USB Mass Storage Device] and click the [OK] button.

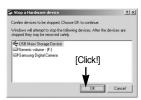

A [Safe to Remove Hardware] window will open. Click the [OK] button.

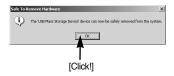

# Removing the removable disk

A [Unplug or Eject Hardware] window will open.
 Click the [Close] button and the removable disk will be removed safely.

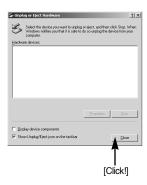

7. Unplug the USB cable.

## **Setting up the USB Driver for MAC**

- A USB Driver for MAC is not included with the software CD as MAC OS supports the camera driver
- Check the MAC OS. You can check the MAC OS version during MAC OS start-up. This camera is compatible with MAC OS 9.2~10.3.
- 3. Connect the camera to the Macintosh and turn the camera power on.
- 4. A new icon will be displayed on the desktop after connecting the camera to the MAC.

## Using the USB Driver for MAC

- Double click a new icon on the desktop and the folder in the memory will be displayed.
- Select an image file and copy or move it to MAC.

## **INFORMATION**

 For Mac OS 10.0 or later: First complete uploading from computer to camera and then remove the removable disk with the Extract command

## **Digimax Viewer 2.1**

- This software is only compatible with Windows.
  - To open Digimax Viewer, click the [Start →
     Programs → Samsung → Digimax Viewer 2.1 →
     Digimax Viewer 2.1 ] and Digimax Viewer 2.1 will
     then open.

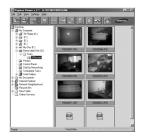

If the [Auto Launch] option is selected, this program will be executed automatically by recognising the camera.

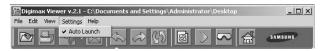

You can easily use the Digimax viewer 2.1 program as it offers a FILE menu and TOOL bar.And, you can use the pop up menu. Click an image and press the right mouse button.

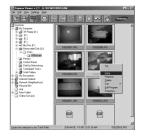

Digimax Viewer functions are listed below.

- Basic functions : Copy, Move, Delete, Rotate, Rename, changing file type, Resize, Property.
- Advanced functions: Print, Slide show, Export, Sending e-mail, On-line print, Web album etc.

### **INFORMATION**

- Before deleting images from the camera, you should protect or download images to your computer that you wish to keep.
- Refer to the [Help] menu in Digimax viewer 2.1 for further information.

# **Using PhotoImpression**

With PhotoImpression, you can edit or store still images that you downloaded from the camera. This software is only available in Windows version.

To start the program, click [Start  $\rightarrow$  Programs  $\rightarrow$  ArcSoft PhotoImpression  $\rightarrow$  PhotoImpression]. The following screen will appear.

[ Help Button ]

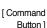

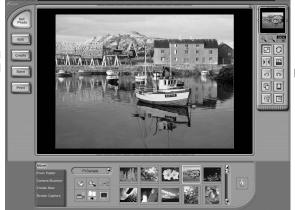

[Tool Bar]

You can use PhotoImpression to perform the following tasks.

#### ■ Command Button

| Button | Description                                                                                                    |  |  |
|--------|----------------------------------------------------------------------------------------------------|--|--|
| Get    | Imports a picture from an album, a source folder, or the camera/scanner, or captures screen shots of what is being viewed on the current monitor. |  |  |
| Edit   | Selects Cut, Resize, Edit Image, Insert Text, Enhance Picture, Insert Effects, or Layer.                                                          |  |  |
| Create | Performs Insert Frame, Insert Borders, Insert Calendar, Insert Greeting Cards, Insert Template, or Connect with Other Software.                   |  |  |
| Save   | Saves the edited picture, and sends an e-mail or uses it as the background image.                                                                 |  |  |
| Print  | Outputs the edited picture according to your preferences.                                                                                         |  |  |

# **Using PhotoImpression**

#### ■ Tool Bar

| Button | Description             | Button | Description       |
|--------|-------------------------|--------|-------------------|
|        | Resize Layer            | 0      | Rotate Layer      |
| FR     | Flip Layer Horizontally |        | Rotate All Layers |
| [2]    | Undo                    | 2      | Redo              |
| 日      | Сору                    |        | Paste             |
| TO TO  | Delete Layer            |        | Close Picture     |

## **INFORMATION**

• For detailed instructions on how to use PhotoImpression, please refer to the program's Help.

### **FAQ**

Please check the following if the USB connection malfunctions.

### [Case 1]

The camera power is off.

Turn the camera power on. We recommend using an AC power adapter in PC mode.

#### [Case 2]

USB Driver is not installed correctly.

→ Install the USB Driver correctly. Refer to page 89.

#### [Case 3]

The USB cable is not connected or you are using a cable with an incorrect specification.

→ Use a USB cable with the correct specification.

## **FAQ**

#### [Case 4]

The camera is not recognised by your PC.

Sometimes, the camera may appear under [Unknown Devices] in Device Manager.

→ Install the camera driver correctly.

Turn off the camera, remove the USB cable, plug in the USB cable again, and then turn on the camera

#### [Case 5]

There is an unexpected error during file transfer

→ Turn the camera power off and on again. Transfer the file again.

#### [Case 6]

How do I know my computer supports a USB Interface?

- → Check the USB port in your computer or keyboard.
- → Check the OS version. A USB Interface is available in Windows 98, 98SE, 2000, ME .XP.
- → Check [Universal Serial Bus controllers] in Device Manager. Do the following to check [Universal Serial Bus controllers].

Win 98/ME : Trace [Start → Settings → Control Panel → System → Device

Manager → Universal Serial Bus controllers].

Win 2000 : Trace [Start  $\rightarrow$  Settings  $\rightarrow$  Control Panel  $\rightarrow$  System  $\rightarrow$  Hardware

→ Device Manager → Universal Serial Bus controllers].

 $\mbox{Win XP} \qquad : \mbox{Trace [Start} \rightarrow \mbox{Control Panel} \rightarrow \mbox{System} \rightarrow \mbox{Hardware} \rightarrow \mbox{Device}$ 

Manager → Universal Serial Bus controllers].

There must be USB Host Controller and USB root hub under [Universal Serial Bus controllers].

In addition, double-click on the USB Universal Host Controller and the USB Root Hub to check if the Device Status states "This device is working properly". If the Device Status says the device is "not working properly", click the "Driver" tab and then click [Update Driver] or [Reinstall Driver].

→ When all the conditions mentioned above are met, the computer can support the USB interface.

#### [Case 7]

When using the USB hub.

→ There may be a problem in connecting the camera to the PC through the USB hub if the PC and the hub are not compatible.

Wherever possible, connect the camera to the PC directly.

#### [Case 8]

Are other USB cables connected to the PC?

→ The camera may malfunction when it is connected to the PC at the same time as another USB cable. In this case, disconnect the other USB cable, and connect only one USB cable to the camera.

## **FAQ**

#### [Case 9]

When I open the Device Manager (by clicking Start  $\rightarrow$  (Settings)  $\rightarrow$  Control Panel  $\rightarrow$  (Performance and Maintenance)  $\rightarrow$  System  $\rightarrow$  (Hardware)  $\rightarrow$  Device Manager), there are 「Unknown Devices」 or 「Other Devices」 entries with a yellow question mark(?) beside them or devices with an exclamation mark(!) beside them.

- → Right-click on the entry with the question(?) or exclamation (!) mark and select "Remove". Restart the PC and connect the camera the again. For Windows 98 PC, remove the camera driver also, restart the PC, and then reinstall the camera driver.
- → Double-click on the entry with the question (?) or exclamation (!) mark, click the "Driver" tab, and click [Update Driver] or [Reinstall Driver]. If a message appears asking you to specify the location of the appropriate device driver, specify "USB Driver" in the CD supplied.

### [Case 10]

In some security programs (Norton Anti Virus, V3, etc.), the computer may not recognize the camera as a removable disk.

- → Stop the security programs and connect the camera to the computer. Refer to the security program instructions about how to stop the program.
- Please check the following if the movie clip doesn't play back.
  - If you installed an incorrect codec onto your PC, the movie clip may not play back on the PC.
  - Check whether the DirectX provided with the camera is installed.
    - → If you didn't install the camera driver, please install the DirectX included in the application S/W CD-ROM. If not, the movie clip may not play back on the PC.

#### [Installing the DirectX]

- 1) Insert the CD provided with the camera.
- 2) Run the windows explorer and select the CD-ROM drive.
- Select the DirectX8.1 folder and double click the Setup.exe file. The codec will be installed.

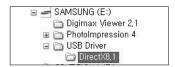

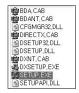

## **FAQ**

- If a PC (Windows 98) stops responding while the camera and PC are connected repeatedly
  - → If a PC (Windows 98) is turned on for a long time and connect the camera repeatedly, the PC may not recognise the camera. In this case, re-start the PC.
- If a PC connected with the camera stops responding while the Windows is starting.
  - → In this case, disconnect the PC and the camera and the windows will start correctly. If the problem happens continuously, set the Legacy USB Support to disable and re-start the PC. The Legacy USB Support is in the BIOS setup menu. (The BIOS setup menu differs from the PC manufacturers and some BIOS menus don't have Legacy USB Support) If you can't change the menu by yourself, contact to the PC manufacturer or BIOS manufacturer.
- If the movie clip can't be deleted, removable disk can't be extracted or an error message displays during the file transfer.
  - → If you install only the Digimax Viewer, the problems mentioned above occasionally happen.
    - Close the Digimax Viewer program by clicking the Digimax Viewer icon on the Taskbar.
    - Install all the application programs included in the software CD. (You must install the Movie clip codec)

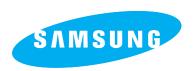

SAMSUNG TECHWIN CO., LTD.
OPTICS & DIGITAL IMAGING DIVISION

145-3, SANGDAEWON 1-DONG, JUNGWONGU, SUNGNAM-CITY, KYUNGKI-DO, KOREA

462-121

TEL: (82) 31-740-8086,8088, 8090, 8092, 8099

FAX: (82) 31-740-8398, 8111 www.samsungcamera.com

SAMSUNG OPTO-ELECTRONICS AMERICA, INC.

**HEADQUARTERS** 

40 SEAVIEW DRIVE, SECAUCUS, NJ07094, U.S.A.

TEL: (1) 201-902-0347 FAX: (1) 201-902-9342

WESTERN REGIONAL OFFICE 18600 BROADWICK ST.,

RANCHO DOMINGUEZ, CA 90220, U.S.A.

TEL: (1) 310-900-5263/5264 FAX: (1) 310-537-1566

www.samsungcamerausa.com

SAMSUNG OPTO-ELECTRONICS UK LIMITED

SAMSUNG HOUSE

1000 HILLSWOOD DRIVE

HILLSWOOD BUSINESS PARK

CHERTSEY KT16 OPS U.K.

TEL: 00800 12263727

(free for calls from UK only)

UK Service Hotline: 01932455320 www.samsungcamera.co.uk

This product provides transparent Environmental information

| Valid date: 2008, 4, 24
| You can find Environmental information at WWW.edp.or.kr

SAMSUNG OPTO-ELECTRONICS GMBH

AM KRONBERGER HANG 6

D-65824 SCHWALBACH/TS., GERMANY

TEL: (49) 6196 66 53 03 FAX: (49) 6196 66 53 66 www.samsungcameras.de

SAMSUNG FRANCE S.A.S.

BP 51 TOUR MAINE MONTPARNASSE

33, AV .DU MAINE

75755, PARIS CEDEX 15, FRANCE

HOTLINE PHOTO NUMÉRIQUE:

00 800 22 26 37 27(Numéro Vert-Appel Gratuit)

TEL: (33) 1-4279-2200 FAX: (33) 1-4538-6858 www.samsungphoto.fr

SAMSUNG TECHWIN MOSCOW OFFICE

RUSSIA, 125167, MOSCOW LENNINGRADSKY.

PR-KT, 37-A, KORP14 TEL: (7) 095-258-9299/96/98 FAX: (7) 095-258-9297

http://www.samsungcamera.ru

TIANJIN SAMSUNG OPTO-ELECTRONICS CO..LTD.

7 PINGCHANG ROAD NANKAI DIST., TIANJIN

P.R CHINA

POST CODE:300190

TEL: (86) 22-2761-8867 FAX: (86) 22-2761-8864

www.samsungcamera.com.cn

\* Internet address - http://www.samsungcamera.com/

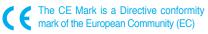